# **MANUEL D'UTILISATION L2**

# **SOMMAIRE**

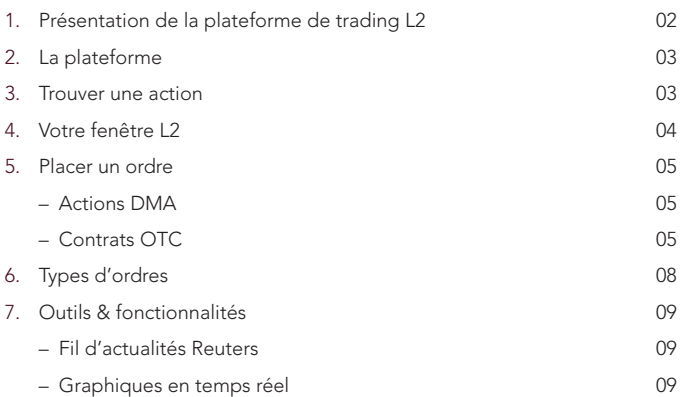

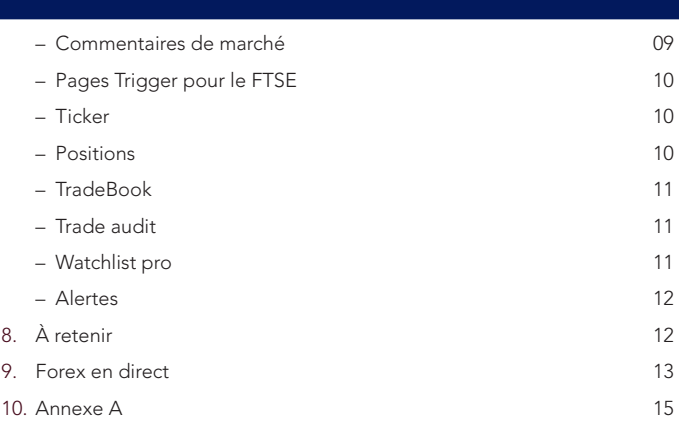

# **1. PRESENTATION DU TRADING DE NIVEAU 2 SUR LA PLATEFORME L2**

Veuillez noter que, bien que nous ayons essayé de rendre ce manuel aussi utile que possible, son contenu n'affecte en rien nos Conditions Générales, qui régissent toutes les transactions conclues avec nous. En cas d'incohérence entre ce manuel et les Conditions Générales, les clauses desdites Conditions prévaudront.

Dans le présent document, « notre » et « nous » font référence à IG Markets Limited, une société enregistrée en Angleterre et au Pays de Galles sous le numéro 04008957 et autorisée et contrôlée par la Financial Conduct Authority, FCA, (numéro d'enregistrement 195355), ainsi qu'à IG Europe GmbH, société basée à Francfort, en Allemagne (inscrite au registre du commerce sous le numéro HRB80754) et autorisée et contrôlée par la BaFin (numéro d'enregistrement 148759) et par la Banque centrale de la République fédérale d'Allemagne.

## LES ESSENTIELS

L2 est avant tout une plateforme d'accès direct au prix du marché (DMA) permettant aux investisseurs expérimentés de négocier directement dans les carnets d'ordres des bourses d'actions mondiales.

Le niveau 1 et 2 de trading sont disponibles sur L2. Les données du niveau 1 fourniront les cotations directement depuis la Bourse alors que le niveau 2 donnera également accès à la profondeur de marché de la Bourse en question.

Les principales fonctionnalités de la plateforme de trading L2 incluent :

#### ACCÈS À LA PROFONDEUR DU MARCHÉ

Une « fenêtre de niveau 2 » affiche la profondeur de marché d'une action en listant tous les ordres ayant été placés sur le marché (voir page 5 pour plus d'informations).

#### COMPARAISON ENTRE L'INTÉRÊT ACHETEUR ET VENDEUR

Le fait de savoir combien d'ordres ont été passés des deux côtés du carnet d'ordres peuvent vous donner des indications clés quant à la direction que pourrait prendre une action. Passez vos propres ordres d'achat et de vente.

Vous pouvez placer vos ordres dans la file d'attente et négocier directement avec d'autres participants de marché en définissant votre propre prix. Cela peut vous donner une chance de négocier à l'intérieur du spread.

#### OPTIMISATION DE VOTRE TIMING

Si vous placez des ordres conséquents, vous pouvez tenir compte de la liquidité pour savoir quand effectuer la transaction.

#### LARGE GAMME D'ORDRES DISPONIBLES

La plateforme propose différents types d'ordres sophistiqués, qui varient selon la Bourse sur laquelle vous négociez.

#### ANONYMAT

Vous pouvez entrer sur le marché de manière anonyme et fractionner des ordres conséquents en tranches pour dissimuler la taille totale de votre position, qui pourrait avoir un impact sur les cours d'autres teneurs de marché.

#### PARTICIPATION À DES ENCHÈRES

En tant que participant de niveau 2, vous pouvez prendre part à des enchères d'actions, où les meilleurs prix sont généralement disponibles.

Important : L2 implique un niveau élevé de risques et, selon le type de compte utilisé, peut entraîner des pertes supérieures à votre dépôt initial. L2 ne convient pas à tout le monde. Veuillez donc vous assurer que vous avez pris pleinement conscience des risques inhérents à ce type d'opérations avant de débuter.

# LA NATURE DE NOTRE CONTRAT « DMA »

Il est très important de noter que si vous négociez selon la profondeur et les cours des marchés sous-jacents, l'ordre que vous placez correspond à notre CFD. Cela fonctionne comme suit :

- Vous accédez à notre carnet d'ordres L2 qui indique la profondeur de marché de nombreuses actions ;
- Vous placez ensuite un ordre via L2 et nous conduisons instantanément un contrôle de couverture afin de nous assurer que vous disposez de fonds suffisants sur votre compte pour compenser la couverture requise sur l'ordre souhaité ;
- Si le résultat de cette vérification est satisfaisant, nous passerons un ordre en votre nom sur le marché, et créerons simultanément un CFD « miroir » entre vous et nous

Par conséquent, même si vous négociez au cours du marché, vous ne détenez aucun droit de propriété sur les actions qui font l'objet de votre CFD.

Il est important de souligner qu'une fois un ordre exécuté, nous ne sommes plus en mesure de modifier ou d'inverser votre position. Si vous avez soumis un ordre de manière erronée ou incorrecte, vous êtes liés par la taille et le prix auxquels l'ordre a été exécuté.

## COMPORTEMENT DE TRADING ET ABUS DE MARCHÉ

Étant investisseur de niveau 2, vous participez directement au marché et il est donc de votre responsabilité de vous familiariser avec les règlementations en vigueur de la place d'échange sur laquelle vous négociez.

Au Royaume-Uni par exemple, vous devriez connaître les exigences du Takeover Panel et de vos obligations de rendre compte de vos positions dans certaines circonstances (consultez thetakeoverpanel.org.uk pour plus d'informations). Vous devez donc tenir compte du fait que bien que vous n'ayez aucun droit de propriété sur le sous-jacent (mais recevez en contrepartie un CFD de notre part), vous devrez à certaines occasions divulguer votre intérêt au UK Takeover Panel (ou toute entité similaire selon votre juridiction).

Vous serez également soumis aux régulations de la place d'échange sur laquelle vous négociez. Par exemple, si vous négociez sur la Bourse de Londres (LSE), vous devez savoir que nous sommes soumis aux règles de cette Bourse et que vous devez éviter d'entreprendre toute action pouvant nous mettre en violation de ces règles. La section « General Conduct » des règles de la LSE°est probablement la plus pertinente dans ce cas et peut être consultée ici : londonstockexchange. com/ traders-and-brokers/rules-regulations/core-rules/core-rules.htm.

Vous devez également connaître les exigences de l'abus de marché selon la région. Par exemple, l'article 14 du règlement (UE) n°596/2014 sur les abus de marché du Parlement européen et du Conseil du 16 avril 2014 en vigueur depuis le 3 juillet 2016 précise un certain nombre de comportements pouvant constituer un abus de marché. Ces comportements sont récapitulés dans l'Annexe A.

Il existe également un certain nombre de directives importantes concernant le protocole applicable à la négociation directe avec les teneurs de marché avec un prestataire de services de détail (RSP). Ceci concerne les demandes de cotations multiples, la négociation sur des actions en évolution et les tailles d'ordres. Une explication complète est énoncée dans l'Annexe A.

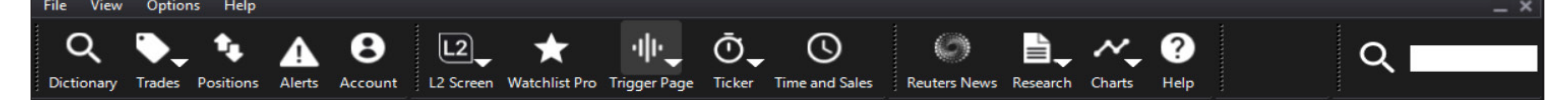

#### RECHERCHE RAPIDE

Utilisez la barre de recherche pour trouver une gamme d'instruments financiers, notamment des actions, des devises et des contrats OTC.

## **DICTIONNAIRE**

Utilisez la fonction « Dictionary » pour trouver des actions à négocier en naviguant dans la liste ou en effectuant une recherche.

#### **TRADEBOOK**

Affichez vos ordres en direct pendant qu'ils sont traités, ainsi que les ordres complétés depuis la date de votre choix via le menu « Trades ».

#### **POSITIONS**

Une liste détaillée de vos positions ouvertes (Open positions) et de vos ordres d'ouverture (OTC - Orders to Open).

#### LISTES DE FAVORIS

Grâce à Watchlist Pro, sauvegardez vos recherches et votre temps de négociation en créant des listes personnalisées de vos actions favorites et en utilisant les raccourcis du ticket d'ordre.

#### ALERTES

Définissez et gérez des alertes que vous souhaitez recevoir lorsque le cours atteint les niveaux que vous avez choisis depuis le menu « Alerts ».

#### ACTUALITÉS

Grâce à « Reuters News », accédez à un fil d'actualités professionnel provenant de Reuters ainsi que les actualités australiennes. Faites une recherche par code ou par sujet.

#### **GRAPHIQUES**

Accédez à un package d'outils graphiques en temps réel créé par IT Finance - une large gamme de fonctionnalités techniques - en cliquant sur « Charts ».

#### **RECHERCHE**

Avec « Research », obtenez des sources d'informations sur les actions dont les

# **3. TROUVER UNE ACTION**

#### RECHERCHE RAPIDE

Pour trouver rapidement et facilement un instrument financier, vous pouvez utiliser la barre de recherche.

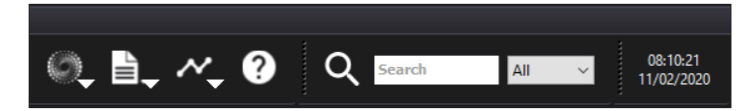

Saisissez la description (par ex. Vodafone) ou le symbole de l'action (i. e. VOD.L) et les 15 résultats les plus pertinents apparaîtront instantanément sous forme de menu déroulant au moment où vous tapez.

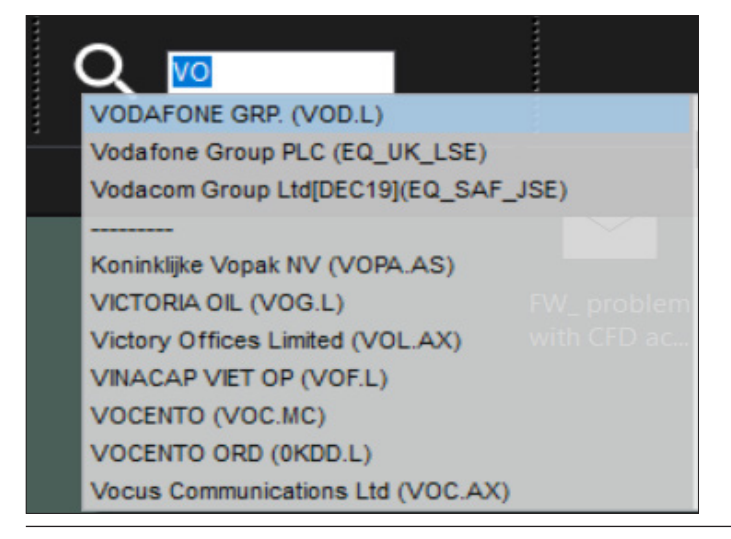

cours, les graphiques, les actualités, les fondamentaux et des outils d'investisseurs provenant d'Investors Intelligence, de Trading Central et de Digital Look.

#### FENÊTRE L<sub>2</sub>

La fenêtre L2 (L2 Screen) vous donne une vue d'ensemble de la profondeur de marché d'une action et un accès rapide aux fenêtres consultées récemment depuis la barre de menu.

#### **TRIGGER**

Les pages Trigger vous indiquent les informations clés de toutes les actions composant différents indices, le tout sur une seule fenêtre.

#### TIME & SALES

Trouvez les rapports de trading journaliers pour chaque action, indiquant la quantité, le cours et le type de trading.

#### **TICKER**

Consultez l'activité de trading en temps réel grâce à la barre « Ticker ».

#### MON COMPTE

Dans « My Account », déposez, retirez des fonds et gérez vos préférences, vos mots de passe, etc., le tout dans un même espace.

## PERSONNALISEZ VOTRE BARRE D'OUTILS

Votre barre d'outils L2 est totalement personnalisable. En utilisant le menu déroulant « View », vous pouvez sélectionner les boutons que vous souhaitez voir apparaître et la taille du texte. Vous pouvez personnaliser la disposition de votre barre d'outils en glissant et déposant ses composants.

Si vous souhaitez laisser la plateforme L2 ouverte durant la journée sans pour autant prendre trop d'espace sur vos autres applications, faites glisser la barre d'outils en haut de votre écran pour la minimiser. Elle se transformera en une épaisse ligne orange si vous n'y touchez pas pendant quelques secondes. Pour y accéder à nouveau, déplacez votre curseur près de la ligne.

#### DICTIONNAIRE - AFFICHAGE PAR LISTE

Si vous recherchez une action DMA, vous pouvez afficher une liste comme suit :

- Sélectionnez un pays dans le menu déroulant (ou sélectionnez toutes les actions en cliquant sur « All »)
- Entrez tout ou partie du symbole, du nom ou du code ISIN de l'action recherchée. Plus votre recherche est détaillée, plus les résultats seront affinés
- Double-cliquez sur l'action concernée pour afficher ses cours L2. Une fenêtre L2 apparaîtra pour cette action, vous donnant accès à la profondeur de marché en temps réel

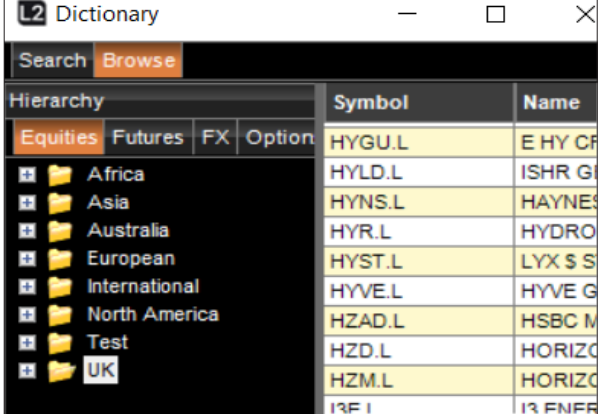

N.B. : en effectuant un clic droit sur une action, vous pouvez choisir différentes actions à effectuer, notamment ouvrir un ticket d'ordre pour cette action (Deal Ticket), consulter le Time and Sales, définir une alerte de prix en cliquant sur Alerts. Vous pouvez également faire glisser cette action dans votre liste de favoris (« Watchlist »).

## DICTIONNAIRE - ARBORESCENCE

L'affichage arborescent vous permet de parcourir tous les types d'actions. Faites simplement défiler la liste vers le bas pour atteindre la valeur de votre choix, faites un clic droit et sélectionnez une action à effectuer.

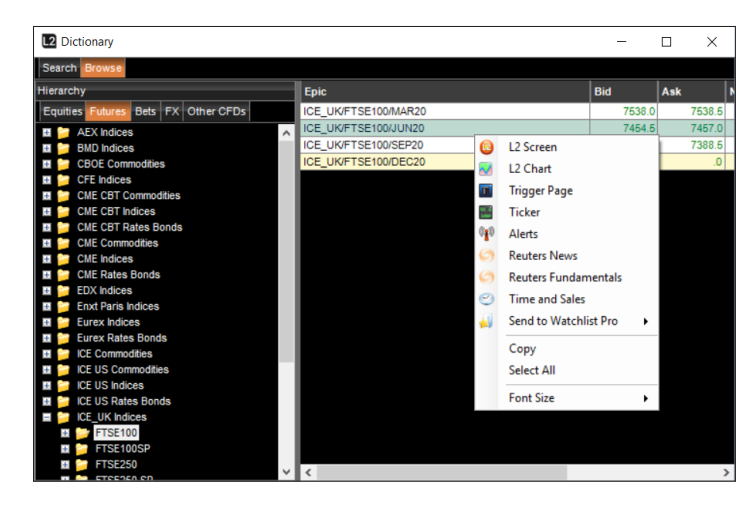

# **4. VOTRE FENÊTRE L2**

 $L2$  VOD.  $\times$  $\omega$ Search for stock Q VODAFONE GRP. Current Current trading price г Hi A The day's high and low traded on the exchange  $\overline{1}$ LSE\_Chi-X BATS Details **Market Status** Time of last trade **Last** Trade 15:56:36 (GMT) Op 135.176 **VWAF** 133.92 3,500 Close(27/02) 141.06 Last trade price 133.92 353 ć Open 137.58 133.92 1.238 **Trade Type** 1.116 Volume traded on the exchange  $433.90 -$ SETS Vol 68 448 214 C 133.90  $1,590$ 80,580,838  $\bullet$ Cum Vol **Total volume traded** Total volume of bid orders Total volume of ask orders Aggregate number of orders at best price  $\overline{2}$ 8.410 133.88 133.98 11.180  $\overline{\mathbf{3}}$ Number of orders at best price  $8,410$ 11,180 7,017<br>8,617 12,746  $5,117$ <br>17,936 Market depth information 133.84  $134.02$ 133.83 5,117  $\bullet$  3 16,945 133.8 **Deal Ticket** CFDs Share Dealing Reset **5** DMA RSP OTC ALGOS Day Order Type Limi 3/02/2020 **RUN** Force Open **Target Size** г  $\div$  $\left| \bullet \right|$  $Size$ # Tranche Qty ÷  $\mathbb{P}$ **Stop Price** P H Price(GBX) **Notional**  $\div$ Consid **C**  $\sim$   $\mathfrak{m}$ To Open **O** Deposit: £ Account Master Attached OTC Stops and Limits **Stop Dist.** ÷ Stop Type  $\stackrel{+}{-}$ **Limit Dist Open Positions** ⊙ Directed Order Ø SOR Cancel Prod **Order Report** 

Le dictionnaire affichera toutes les actions qu'IG propose. Cependant, pour les négocier, vous pourriez être invité à ajouter des flux boursiers supplémentaires à votre compte si vous n'y avez pas déjà accès.

Depuis le dictionnaire, vous pouvez rapidement ajouter des actions à vos listes de favoris pour visualiser plus rapidement les données par la suite. Veuillez noter que vous pouvez également rechercher des actions depuis la barre de recherche d'une fenêtre L2.

Page 4 sur 16

# **5. PLACER UN ORDRE**

Si un ordre classique peut être placé depuis une liste de favoris, les autres ordres sont placés via les tickets d'ordre (« Deal Tickets »), qui diffèrent selon les Bourses et les actions négociées. Vous pouvez afficher les tickets d'ordre en doublecliquant sur le nom d'une valeur (où qu'elle apparaisse sur la plateforme) ou en effectuant un clic droit puis en sélectionnant « Add to Deal ticket » depuis le menu contextuel.

## NÉGOCIER DES ACTIONS DMA

Les onglets en haut de la fenêtre - pour la plupart des utilisateurs il s'agit de SETS/ INTERNATIONAL et OTC - vous permettent de négocier de différentes façons.

#### SETS/INTERNATIONAL

#### *(SETS correspond au service de trading d'ordre de la LSE pour les actions à forte capitalisation boursière.)*

En haut du ticket d'ordre, vous trouverez une bande jaune vous indiquant le prix et la taille des meilleures offres d'achat et de vente. Ces données sont mises à jour en temps réel, vous pouvez donc laisser un ticket d'ordre ouvert afin d'avoir toujours à portée de main les données les plus récentes.

Il est possible de laisser les ordres en cours sur le marché, tels que les ordres limites. Les types d'ordres disponibles pour le marché sur lequel l'action est négociée peuvent être sélectionnés depuis le menu déroulant. Pour plus d'informations, consultez la section Types d'ordres.

Le cadre inférieur confirme les informations de l'ordre que vous souhaitez placer et indique la devise que vous utilisez, la date d'expiration ainsi que la valeur réelle de votre ordre. Vous avez également la possibilité de fractionner votre ordre.

La quantité, le prix et la durée de validité peuvent être modifiés avant de valider l'ordre. Le prix peut être modifié grâce aux flèches vers le haut et le bas depuis la barre de défilement située à droite. Tout comme d'autres ordres sur les marchés, la quantité peut être modifiée via la grille située dans le coin inférieur gauche.

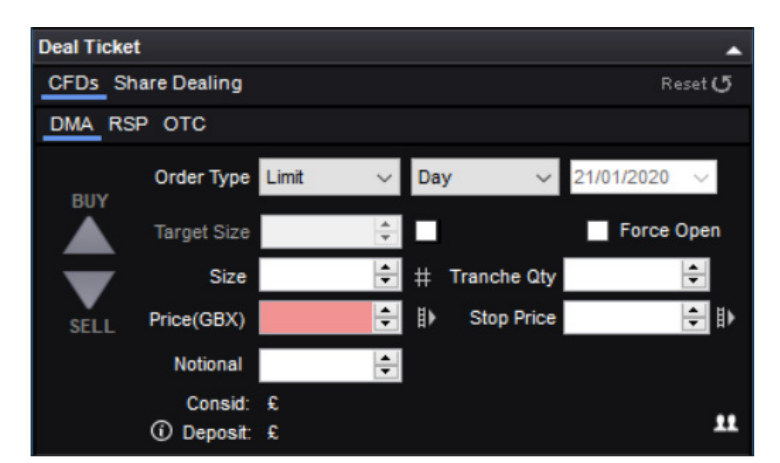

(Les utilisateurs professionnels verront un menu déroulant en-dessous, leur permettant de sélectionner le compte sur lequel négocier, « Simple » ou « Profile ». Pour les utilisateurs particuliers, cette option n'est pas disponible).

Pour les ordres sur actions, les quantités prédéfinies sont affichées en milliers. Par exemple, si vous cliquez sur « 5 », le champ « Quantity » affichera 5 000 actions.

Dès que vous cliquerez sur une quantité, le champ Quantity augmentera. Par exemple, si vous souhaitez négocier 15 000 actions, vous pouvez cliquer trois fois sur le bouton « 5 ».

En cliquant sur une quantité différente, le champ Quantity s'ajustera à cette nouvelle quantité.

Également, en saisissant manuellement la quantité, vous pouvez rapidement ajouter des multiples de 1 000 en ajoutant la lettre « k » à la fin. Par exemple, si vous voulez négocier 17 000 actions, vous pouvez saisir 17k au lieu de taper manuellement 17 000.

La quantité et la durée de validité peuvent être modifiées en saisissant les données à la place des données existantes.

Il est simple de placer un ordre Iceberg en utilisant la flèche « Tranche Qty ». Sélectionnez tout d'abord la taille de l'ordre que vous souhaitez grâce aux flèches situées sur la gauche. Puis, en utilisant le champ « Tranche Qty », définissez en combien de tranches vous souhaitez fractionner votre ordre. Le nombre affiché indique la quantité d'actions dans chaque tranche. Par exemple, si le champ « Quantity » contient 100 000 actions pour un ordre Iceberg et que vous cliquez une fois sur la flèche du champ « Tranche Quantity », celui-ci affichera automatiquement 50 000 (i.e. 100 000  $\times$  0,50 = 50 000) et le type d'ordre passera à Iceberg Day. En cliquant une seconde fois sur la flèche, la quantité sera réduite à 25 000 (i.e. 100 000 x 0,25 = 25 000) et ainsi de suite.

#### RSP

RSP signifie Prestataire de services de détail (Retail Service Provider en anglais). Les RSP sont des teneurs de marché proposant un prix avec une taille fixe. Le prix est souvent meilleur que les prix d'achat et de vente du SETS (en taille ou en prix) ou peut vous permettre de négocier des actions SETSqx en ligne.

Pour obtenir une cotation issue d'un RSP, sélectionnez « buy » (achat) ou « sell » (vente), saisissez la quantité que vous souhaitez et cliquez sur le bouton « Request Quote ». Vous ne pouvez pas obtenir de double cours.

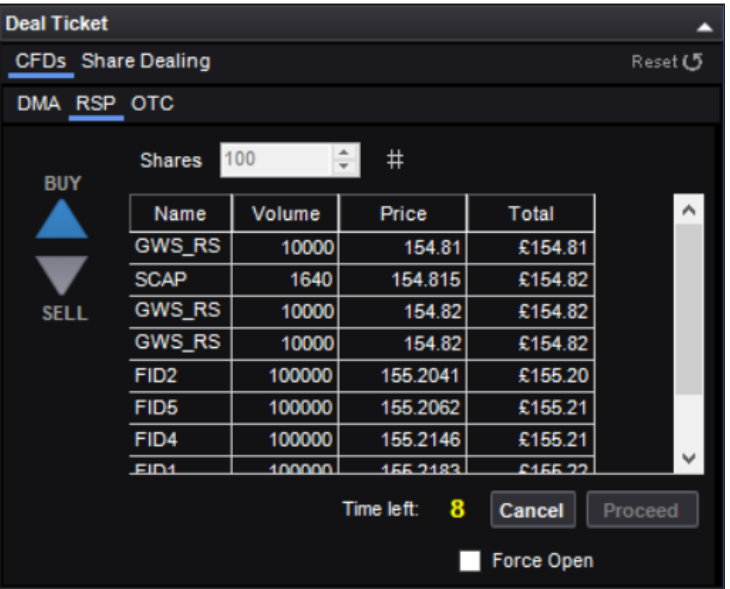

Les RSP intéressés répondront en proposant un prix ferme pendant 15 secondes. Cliquez sur « Accept » à droite de la cotation si vous acceptez, ou sur « Cancel Quote » si cette offre ne vous intéresse pas.

#### Assurez-vous de connaître le protocole de négociation applicable aux RSP. Vous trouverez plus d'informations dans l'Annexe A.

#### OTC

Si nous proposons une action négociable de gré à gré, vous verrez apparaître un onglet appelé « OTC Contract » en haut du ticket d'ordre. Les cours affichés dans cette partie du ticket d'ordre sont les mêmes que ceux proposés en bourse, mais vous n'aurez pas accès à la profondeur de marché. Veuillez noter qu'avec les contrats OTC, vous avez la possibilité d'ajouter un stop garanti sur votre ordre en cochant la case « Controlled Risk ».

## NÉGOCIER DES CONTRATS OTC

Vous pouvez utiliser la plateforme L2 pour négocier une large gamme de produits non-listés de gré à gré (appelés contrats « Over The Counter » ou « OTC » dans ce document et sur la plateforme).

Nous fournissons ces contrats, et lorsque vous négociez des contrats OTC via L2, vous n'avez pas accès à la profondeur du marché. Au lieu de cela, vous négociez avec nous en tant que teneur de marché et nous vous fournissons nos cours d'achat et de vente.

Les procédures pour négocier des actions OTC diffèrent de celles en vigueur pour d'autres produits OTC.

#### ACTIONS OTC

Si un contrat OTC est disponible pour une action, un onglet OTC apparaîtra sur son ticket d'ordre. En cliquant sur cet onglet, les options classiques d'un ticket d'ordre apparaîtront ainsi que les options « Controlled Risk », « Open a new position » et « Stops & Limits », vous permettant respectivement d'ajouter un stop garanti, d'ouvrir une nouvelle position et de placer des stops et des limites en cochant les cases concernées. Veuillez consulter la section Négocier des actions DMA pour plus d'informations sur les tickets d'ordre.

## NÉGOCIER DES CONTRATS OTC (SUITE)

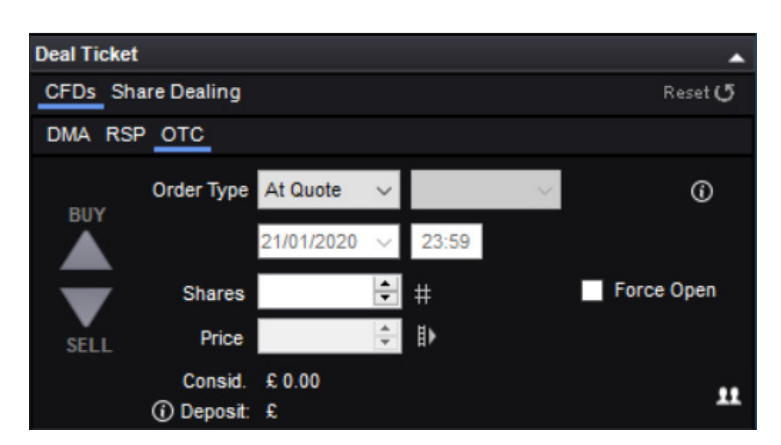

Les types d'ordres disponibles sont « At Quote » (sur demande), « Stop » et « Limit ». Pour plus d'informations sur ces types d'ordres, consultez les rubriques ci-dessous.

## CONTRATS OTC HORS ACTIONS

Les contrats OTC hors actions (Non-share OTC contacts, accessibles depuis le dictionnaire) se négocient via des tickets d'ordre spéciaux permettant de placer des ordres rapidement et simplement.

Les cours d'achat et de vente actuels sont affichés dans la barre jaune en haut du ticket d'ordre.

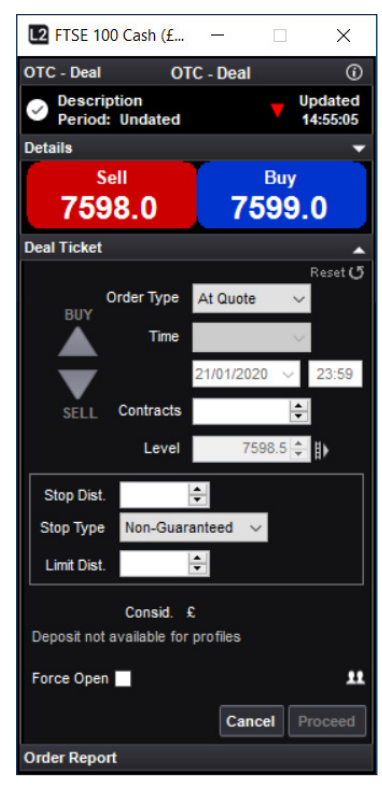

#### OUVRIR UN ORDRE

Vous avez la possibilité de choisir parmi différents types d'ordres : « At Quote », « Limit » et « Stop ». Veuillez noter que la manière dont fonctionnent les ordres limites OTC et les ordres stop diffèrent de leurs homologues DMA :

#### AT QUOTE (SUR DEMANDE)

« At Quote » sélectionné sur le ticket d'ordre ci-dessus est le type d'ordre le plus simple et signifie que vous demandez à vendre ou à acheter au cours vendeur/acheteur en vigueur. Si vous cliquez sur le bouton « Submit », vous achetez deux lots au cours acheteur actuel (veuillez noter qu'il ne s'agit pas d'un ordre « At Best », au meilleur cours). Bien que rare, il est possible qu'un ordre « At Quote » soit rejeté car le marché a évolué très rapidement. L'exécution de la transaction est confirmée lorsque l'entête « Order Report » devient verte. Vous avez la possibilité de l'agrandir pour afficher toutes les informations de l'ordre que vous avez placé.

## LIMIT ORDERS (ORDRES LIMITES)

Un ordre limite sur une valeur OTC correspond à la demande de négocier à un cours plus favorable que le cours actuel. Pour qu'un ordre limite soit exécuté, le cours OTC doit avoir franchi le niveau de l'ordre.

Les champs « Limit Level » et « Good Until » deviennent actifs lorsque « Limit » est sélectionné dans le menu « Order Type » ; vous devez saisir le niveau auquel l'ordre limite sera exécuté dans le champ « Limit Level ». L'ordre est automatiquement valide jusqu'à annulation (GTC, Goog Till Cancelled).

Vous noterez qu'un nombre s'affiche automatiquement dans le champ « Opening Spread ». Si votre ordre limite est exécuté, vous négocierez au niveau que vous avez saisi dans « Price » plus (si vous achetez) ou moins (si vous vendez) le spread à l'ouverture (Opening Spread).

Supposons par exemple que vous avez ouvert un ticket d'ordre pour le FTSE 100 Cash et que le cours vendeur/acheteur actuel est de 7598/7599. Vous sélectionnez « Limit » depuis le menu « Order Type », puis « Sell » et saisissez 1 dans le champ « Lots » et 7650 dans le champ « Limit Level ». Vous sélectionnez GTC depuis le menu « Good Until » puis cliquez sur « Submit » pour passer l'ordre. L'en-tête « Order Report » en bas du ticket d'ordre mentionnera « Processing » (en cours de traitement) puis deviendra verte lorsque l'ordre sera accepté (vous pouvez agrandir cette partie pour consulter toutes les informations). Une fois accepté, vous essaieriez de vendre un contrat FTSE 100 Cash sur la base de 7650, ce qui signifie que si le cours vendeur de la cotation passait au-dessus de votre niveau à 7650, votre ordre serait exécuté. Vous vendriez alors un contrat à 7650.

## STOP ORDERS (ORDRES STOP)

Un ordre stop sur une valeur OTC est une instruction de négocier au marché si un niveau moins avantageux que le cours actuel venait à être atteint.

Le mécanisme pour placer un ordre stop via le ticket d'ordre est très similaire à celui d'un ordre limite : les champs « Stop Level » et « Good Until » deviennent actifs lors que « Stop » est sélectionné depuis le menu « OrderType » ; vous devez saisir le niveau auquel l'ordre stop sera exécuté dans le champ « Stop Level ». L'ordre est automatiquement valide jusqu'à annulation (GTC, Goog Till Cancelled).

Si votre ordre stop est exécuté, vous négocierez au niveau que vous avez saisi dans « Stop Level ». Étant donné que vous négociez au marché, si votre niveau de stop est atteint, le niveau auquel votre ordre est exécuté peut être sujet au slippage (effet de glissement), ce qui signifie que le niveau auquel votre ordre est exécuté peut être inférieur au niveau demandé.

#### POSITIONS OUVERTES

Lorsque vous avez ouvert une position, celle-ci apparaît dans la fenêtre Positions de votre plateforme L2. Depuis cette fenêtre, vous pouvez consulter diverses informations, notamment le niveau auquel vous négociez, la taille de votre position, vos gains/pertes et tous les stops et limites ajoutés à la position. À côté de chaque position, vous verrez apparaître un bouton vert de clôture, qui déclenchera un ticket d'ordre de clôture pour la position concernée s'il est sélectionné (la direction et la taille correctes nécessaires pour clôturer la position seront prédéfinies).

#### OPÉRATION EN UN CLIC

#### Comment cela fonctionne-t-il ?

Les contrats OTC vous offrent la possibilité unique d'activer l'opération en un clic (one-click dealing) sur les secteurs et les marchés. Vous n'avez pas besoin d'un ticket d'ordre : lorsque vous voyez un prix qui vous convient, vous cliquez, et l'ordre est à vous. Vous pouvez négocier au cours actuel du marché pour le nombre de contrats que vous souhaitez en cliquant sur le cours acheteur/vendeur actuel, ou bien placer un ordre d'achat ou de vente comme vous le faites habituellement en cliquant sur « Bid » ou « Offer ».

#### ACTIVER LES OPÉRATIONS EN UN CLIC

Cette fonctionnalité peut être activée (et désactivée) depuis le menu de n'importe quelle fenêtre OTC de L2 en effectuant un clic droit. Si vous avez des comptes secondaires, vous aurez également la possibilité de sélectionner le compte par défaut sur lequel vous souhaitez effectuer les opérations en un clic.

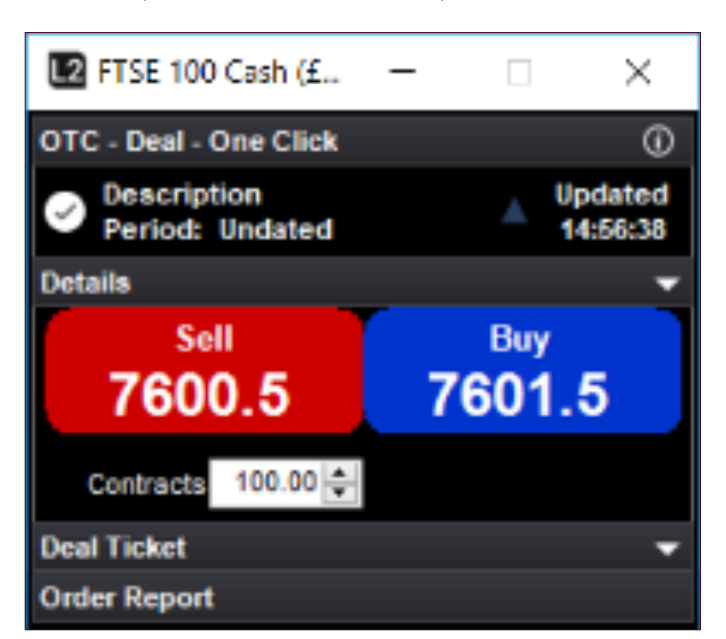

Attention : lorsque les opérations en un clic sont activées, le fait de cliquer sur un cours d'achat ou de vente nous enverra directement votre instruction pour approbation ; aucune fenêtre intermédiaire ne s'affichera et vous ne pourrez pas non plus annuler votre demande. Prêtez donc une attention toute particulière lorsque cette fonctionnalité est activée.

#### OUVRIR UNE NOUVELLE POSITION

Lors de l'exécution d'un ordre sur demande, les ordres compenseront automatiquement les positions opposées. Si la case « Open a new position » (position forcée) est cochée, les nouvelles positions seront ouvertes distinctement de vos positions existantes.

Par exemple, si vous aviez précédemment acheté 1 contrat sur l'indice FTSE100 et que vous choisissez de vendre 1 contrat sur demande sur ce même indice, vos positions seraient compensées et mènerait à un gain ou une perte. Si vous aviez coché la case de position forcée, en vendant 1 contrat, vous ne réaliseriez aucun profit ou ne subiriez aucune perte à ce stade. Au lieu de cela, vous détiendriez deux positions opposées, un contrat long et un contrat court. Si dans l'ensemble vous n'êtes pas réellement exposé au marché, vous avez cependant la possibilité de choisir lorsque des gains ou des pertes sont cristallisés.

# NÉGOCIER DES CONTRATS OTC (SUITE)

#### ORDRES DE CLÔTURE

Si vous souhaitez qu'un stop ou une limite clôture une position existante, cliquez sur le bouton vert d'édition situé à côté de la position concernée dans la fenêtre « Positions ».

Lorsque vous sélectionnez un stop ou une limite dans le champ « Order Type », une position sera toujours ouverte si l'ordre est exécuté. En d'autres termes, vous ne pouvez pas compenser des positions existantes avec cette fonctionnalité.

Au lieu de cela, d'autres champs stop et limite sur les tickets d'ordre sont utilisés pour ajouter des ordres stop et limites aux ordres que vous placez.

#### Exemple

Vous ouvrez un ticket d'ordre sur l'indice Wall Street. La cotation est de 26 000/26 004. Vous sélectionnez « Limit » dans le champ « Order Type », cliquez pour acheter deux lors et placez votre niveau d'ordre à 25 950. Vous saisissez également 75 dans le champ « Limit Dist. » correspondant à la distance de votre limite. Vous cliquez ensuite sur « Submit » et recevez un message de confirmation que votre ordre a été placé. Si le cours acheteur du Wall Street passait en-dessous de 25 950, vous ouvririez une nouvelle position en achetant 2 lots à 25 950. Votre position y ajouterait un ordre limite pour la clôturer si le cours vendeur dépasse 26 025 (à 75 points du niveau d'ouverture de la position, à 25 950). Si le cours vendeur dépassait 26 025, vous vendriez 2 lots pour compenser votre position.

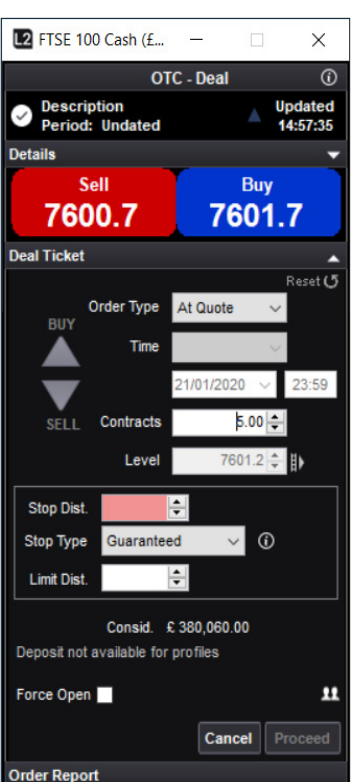

## RISQUE LIMITÉ

Une position à risque limité (Controlled Risk) est une position rattachée à un type spécial d'ordre stop. Les frais de négociation pour ce type d'ordre sont légèrement supérieurs, mais pour ce coût additionnel, vous obtenez la garantie que votre ordre stop sera toujours exécuté exactement à votre niveau de stop s'il est atteint, et vous ne subirez aucun effet de slippage. Ceci est valable à tout moment, même la nuit ou lorsque le marché sous-jacent est fermé, et même si les gaps dépassent le niveau de stop.

Pour toute position à risque limité, une commission est facturée à son ouverture (veuillez noter que pour les ordres sur actions OTC, les frais sont facturés en lieu et place du spread, une commission supplémentaire est donc facturée pour le risque limité). Si vous sélectionnez « Guaranteed » sur le ticket d'ordre, la commission qui sera facturée à l'ouverture de la position sera affichée à côté de cette case.

Cette option n'est pas disponible sur certaines valeurs, notamment les options. Pour plus d'informations sur les frais liés au risque limité, veuillez vous rendre dans la rubrique Products > Contract Details sur l2dealer.com.

IG Europe GmbH, Manuel d'utilisation L2, mars 2022 **IG Francis et au Canada de la manuel de la manuel de la manuel de la manuel de la manuel de la manuel de la manuel d'utilisation L2, mars 2022** registre du commerce de Francfort sous le numéro HRB 115624 ; siège social Westhafenplatz 1, 60327 Francfort,<br>Allemagne). IG Europe GmbH (numéro d'enregistrement 148759) est autorisée et régulée par la Bundesanstalt<br>für Fi Prudentiel et de Résolution (Banque de France) de la mise en place d'un passeport européen autorisant IG Europe GmbH à proposer ses services en France. IG Europe France : RCS Paris n°842 197 287.

# **6. TYPES D'ORDRES**

Les types d'ordres disponibles sur L2 diffèrent selon les bourses. La définition des ordres ayant des noms similaires peut donc varier. Il est important de comprendre la signification des différents types d'ordres avant d'en placer. Cette section explique la vaste gamme de types d'ordres disponibles sur la Bourse de Londres (LSE).

#### **LSE**

Les informations fournies se réfèrent au carnet d'ordre ci-dessous, celui de Vodafone (VOD.L)

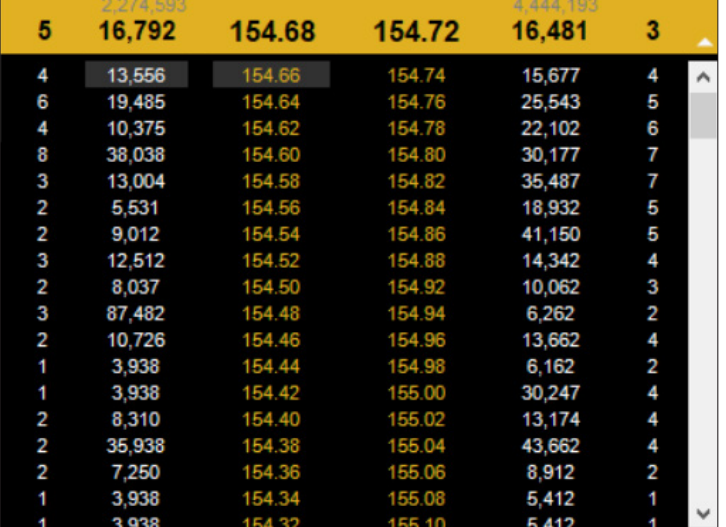

Il existe essentiellement trois manières d'effectuer une transaction :

- Limit
- Market
- Iceberg

Le type d'ordre que vous sélectionnez définit la manière dont celui-ci est exécuté. La durée de vie de ces ordres est établie selon le type d'ordre avec lequel vous le modifiez. Sur la LSE, ceux-ci sont :

- Fill or Kill Good Till Cancel
- Execute & Eliminate Good At the Auction
- Date At the Open
- Day  **At the Close**
- Good For Auction At Best

Tous ces types d'ordre sont disponibles sur la LSE et sont décrits ci-dessous :

#### ORDRES LIMITES

Un ordre limite est un ordre avec une taille et un prix spécifiques qui exécute tout ou partie contre des ordres éligibles ayant une partie restante non exécutée ajoutée au carnet d'ordres. Par exemple, un ordre limite d'achat de 20 000 actions à 154,72 en achèterait uniquement 16 481 à 154,72. Le solde restant de 3 519 actions s'afficherait en tant que cours vendeur. La bande jaune afficherait donc 3 519 actions à la vente à 154,72 contre 15 677 actions à l'achat à 154,74.

Vous pouvez autoriser le ticket d'ordre à calculer le nombre d'actions que contient votre ordre en spécifiant le montant notionnel que vous souhaitez investir et le prix de la limite.

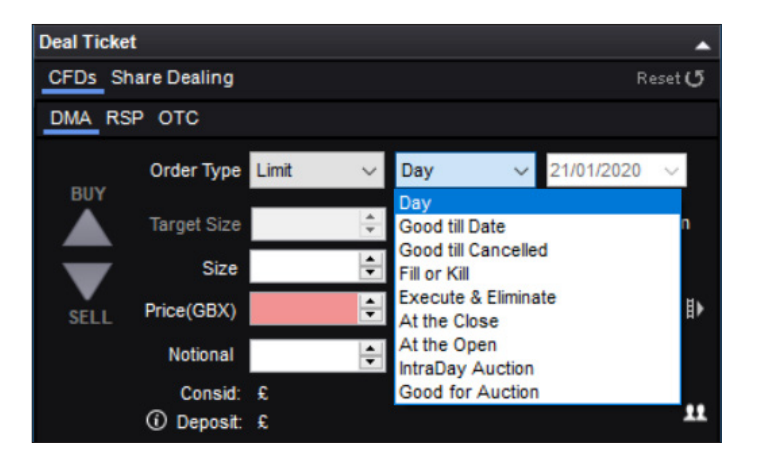

#### ORDRES AU MARCHÉ

Un ordre au marché n'est utilisé qu'en période d'enchères, généralement avant l'ouverture ou à la clôture.

#### TRANCHE QUANTITY (ORDRES ICEBERG)

Cette fonction peut être utilisée pour fractionner un ordre en sections plus petites. L'impact sur la profondeur de marché peut alors être moins important que si l'ordre entier était visible. Par exemple, un ordre d'achat de 100 000 actions lorsque la profondeur de marché est faible pourrait pousser les vendeurs à se retirer. Cet ordre pourrait donc être divisé en cinq tranches de 20 000, dissimulant ainsi l'ordre complet.

#### FILL OR KILL

Un ordre est totalement exécuté ou bien rejeté ; un ordre d'achat fill or kill de 20 000 actions à 154,72 sur le carnet d'ordres ci-contre ne serait pas exécuté totalement et serait donc clôturé. Cependant, un ordre d'achat de 15 000 à 154,72 serait exécuté puis clôturé.

#### EXECUTE & ELIMINATE

Cette fonction exécute les ordres dès que possible au niveau spécifié par l'investisseur avant d'annuler le solde ; sur le carnet d'ordres ci-contre, si vous achetiez 20 000 actions à 154,72, vous achèteriez 16 481 actions à 154,72 et le reste de l'ordre serait annulé.

#### DATE

Si un ordre Date Market, Limit ou Iceberg est placé, il restera actif jusqu'à la date que vous aviez spécifié à l'ouverture de la position. Par exemple, vous placez un ordre pour acheter 20 000 actions à 154,50 et définissez une date à deux semaines. Si à cette date, le marché n'a pas rempli vos critères, votre ordre est annulé. Si l'ordre est exécuté au cours de ces deux semaines, il est mis hors du marché au moment où il est exécuté.

#### **DAY**

Si un ordre Day Market, Limit ou Iceberg est placé, il restera actif jusqu'à la fin de la journée de négociation, moment auquel il sera annulé. Si votre ordre est exécuté avant la clôture des marchés, il est mis hors du marché au moment où il est exécuté.

#### GOOD FOR AUCTION

Good For Auction est un ordre limite pouvant être négocié uniquement durant les périodes d'enchères.

#### GOOD AT THE AUCTION

Ce sont des ordres placés au marché au meilleur prix uniquement durant les périodes d'enchères.

#### GOOD TILL CANCEL

Un ordre Good Till Cancel est placé pour acheter ou vendre une action à un prix défini, et reste actif jusqu'à ce que vous décidiez de l'annuler ou si l'ordre est exécuté. Ces ordres ont généralement une durée de vie maximum de 90 jours.

#### AT THE OPEN ORDER

Il s'agit d'un ordre devant être exécuté à l'ouverture des enchères sur le marché, au cours d'ouverture ou aussi près que possible de celui-ci.

#### AT THE CLOSE ORDER

Il s'agit d'un ordre devant être exécuté à la clôture des enchères sur le marché, au cours de clôture ou aussi près que possible de celui-ci.

## ORDRES ALGORITHMIQUES

Un ordre algorithmique est une stratégie de trading électronique qui analyse le carnet d'ordres en votre nom et exécute automatiquement les ordres selon des critères prédéfinis.

L2 propose quatre types d'ordres algorithmiques :

- Time Weighted Average Price (TWAP)
- Volume Weighted Average Price (VWAP)
- Volume in Line
- UBS TAP

En utilisant un algorithme, vous pouvez diminuer l'impact de votre ordre sur les cours car celui-ci sera fractionné en unités aléatoires exécutées de manière progressive, aussi bien dans la liquidité des places boursières que dans celle des dark pools. Les ordres algorithmiques utilisent une technologie de notation de banque d'investissement dans le but de combattre le gaming d'autres participants et de réduire l'empreinte de votre ordre.

Selon l'ordre que vous utilisez, l'algorithme cherchera à comparer l'exécution face au cours moyen ou participera à un certain pourcentage de volume, entre une heure de début et de fin spécifiques.

#### Time Weighted Average Price (TWAP)

Cette stratégie est comparable à un profil d'exécution linéaire sur une période donnée (une minute minimum). Elle utilise la « discrétion » au moment de l'exécution, réduisant ainsi le nombre de fois où l'ordre doit croiser le spread.

- Requis : Size of Order (la taille de l'ordre).
- Paramétrable : Limite (notamment le prix de la limite) ou Market, l'heure de début et de fin, avec la possibilité de participer aux enchères d'ouverture et de clôture.
- Optionnel : Completion Price (prix auquel vous autorisez l'algorithme à contourner les autres paramètres pour exécuter l'intégralité de l'ordre immédiatement), Percentage of Volume (taux de participation maximum).

#### Volume Weighted Average Price (VWAP)

Cet algorithme est conçu pour viser la valeur de référence VWAP entre une heure de début et de fin spécifiques. Cela est possible en sélectionnant le profil de volume attendu sur la période.

- Requis : Size of Order (la taille de l'ordre).
- Paramétrable : Limite (notamment le prix de la limite) ou Market, l'heure de début et de fin, avec la possibilité de participer aux enchères d'ouverture et de clôture.

• Optionnel : Completion Price (prix auquel vous autorisez l'algorithme à contourner les autres paramètres pour exécuter l'intégralité de l'ordre immédiatement), Percentage of Volume (taux de participation maximum).

#### Volume in Line

Parfois appelée Percentage of Volume ou Particpation order, cette stratégie tente de participer au volume de marché au taux cible que vous définissez (compris entre 1 et 50 %). Le fait de croiser le spread de manière répétitive pour maintenir l'objectif nuirait à la qualité de l'exécution. Cet algorithme est donc autorisé à utiliser la discrétion lors de l'exécution pour tirer parti de conditions favorables.

- Requis : Size of Order (taille de l'ordre), Percentage of Volume (taux de participation attendu).
- Paramétrable : Limite (notamment le prix de la limite) ou Market, l'heure de début et de fin, et possibilité de participer aux enchères d'ouverture et de clôture.
- Optionnel : Completion Price (prix auquel vous autorisez l'algorithme à contourner les autres paramètres pour exécuter l'intégralité de l'ordre immédiatement).

#### **UBS TAP**

Un ordre TAP est similaire à un ordre Volume in Line mais fonctionne à un niveau spécifique ou une urgence spécifique allant de faible à élevée afin de déterminer le taux de participation. Cet ordre cherche également les liquidités disponibles dans les dark pools d'UBS et exécute les ordres sur une place boursière.

- Requis : Size of Order (taille de l'ordre), Urgency (urgence, de faible à élevée).
- Paramétrable : Limite (notamment le prix de la limite) ou Market, l'heure de début et de fin, avec la possibilité de participer aux enchères d'ouverture et de clôture.
- Optionnel : Completion Price (prix auquel vous autorisez l'algorithme à contourner les autres paramètres pour exécuter l'intégralité de l'ordre immédiatement), Percentage of Volume (taux de participation maximum).

#### Notes

- 1. Lorsque vous spécifiez une heure de début et de fin pour un ordre, ce doit être l'heure locale de la place de négociation concernée et non le fuseau horaire de l'utilisateur. Si aucune heure de début n'est spécifiée, l'ordre sera effectif immédiatement. Si aucune heure de fin n'est spécifiée, l'ordre sera effectif jusqu'à la fin de la session de négociation principale le jour-même, ou jusqu'à ce qu'il soit exécuté, selon ce qui se produit en premier.
- 2. « Completion Price » et la possibilité de participer à l'ouverture ou à la clôture d'une enchère journalière (Include Open/Close) sont désactivés pour les algorithmes canadiens et américains.

# **7. OUTILS ET FONCTIONNALITÉS**

## FIL D'ACTUALITÉS REUTERS

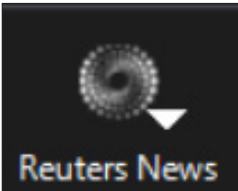

Pour accéder au fil d'actualités Reuters, cliquez sur « Reuters News » dans la barre de navigation de L2.

Si vous souhaitez consulter les actualités sur une valeur ou un sujet en particulier et en connaissez le code (par ex. BARC.L pour l'action Barclays listée sur la Bourse de Londres), saisissez-le dans la fenêtre Reuters et cliquez sur « Go ».

 $\sqrt{30}$ 

THOMSON REUTERS

# h by a r

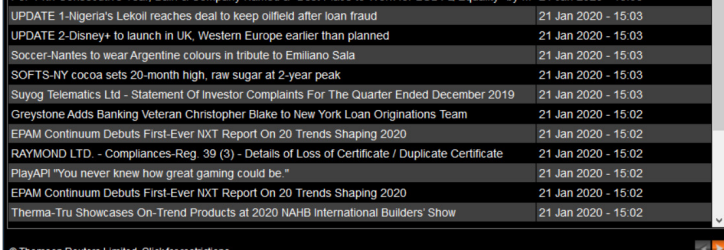

Si ne connaissez pas de code, cliquez sur l'onglet « For a News Code » et saisissez le terme de votre recherche. Par exemple, Vodafone vous indiquera VOD.L.

Cliquez sur les articles qui vous intéressent pour les ouvrir dans une nouvelle fenêtre.

## GRAPHIQUES EN TEMPS RÉEL

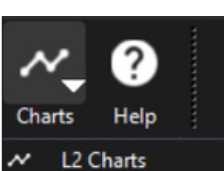

Pour accéder aux graphiques, cliquez sur le bouton « Charts » dans la barre de navigation principale de L2.

Une fois la fenêtre chargée, vous accéderez à de nombreuses fonctionnalités et outils avec lesquels vous pourrez visualiser les marchés. Cliquez sur le menu déroulant « Help » dans la barre d'outils « ITCharts » et sélectionnez « Help Manual ».

**DRT Charts** 

## COMMENTAIRES DE MARCHÉ

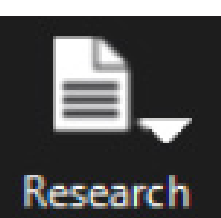

Découvrez les analyses d'experts en cliquant sur le bouton « Research » de la barre de navigation de L2 pour accéder aux pages Investor's Intelligence et Trading Central.

## CALENDRIER ÉCONOMIQUE & AUTOCHARTIST

Le calendrier économique vous indique les événements notables pouvant avoir un impact sur les marchés durant la journée. Autochartist est un outil graphique avancé vous permettant d'utiliser des

signaux techniques afin d'identifier des opportunités de trading.

## TRADING CENTRAL

Trading Central est un fournisseur majeur de recherche en investissement. Grâce à la plateforme L2, vous avez accès à leurs stratégies techniques portant sur les actions, les indices, les produits à revenus fixe, le forex et les matières premières.

Les études techniques quotidiennes de Trading Central présentent les connaissances et les prédictions de variations de cours de leurs analystes ainsi que la méthodologie utilisée pour en arriver à ces conclusions.

## PAGES TRIGGER POUR LE FTSE

Les pages Trigger sont le meilleur outil pour analyser des blocs de données très importants à partir desquels vous pouvez rapidement sélectionner des actions spécifiques à analyser plus en profondeur. Chaque page affiche une liste détaillée du cours des actions individuelles ainsi que les variations de cours des indices majeurs. Cela vous permet de surveiller les variations en temps réel sur un indice, et d'être prêt à négocier sur n'importe quel cours que vous voyez.

ïr

Vous pouvez accéder à ces pages en cliquant sur « Trigger » depuis le menu principal puis en sélectionnant une Bourse sur la liste.

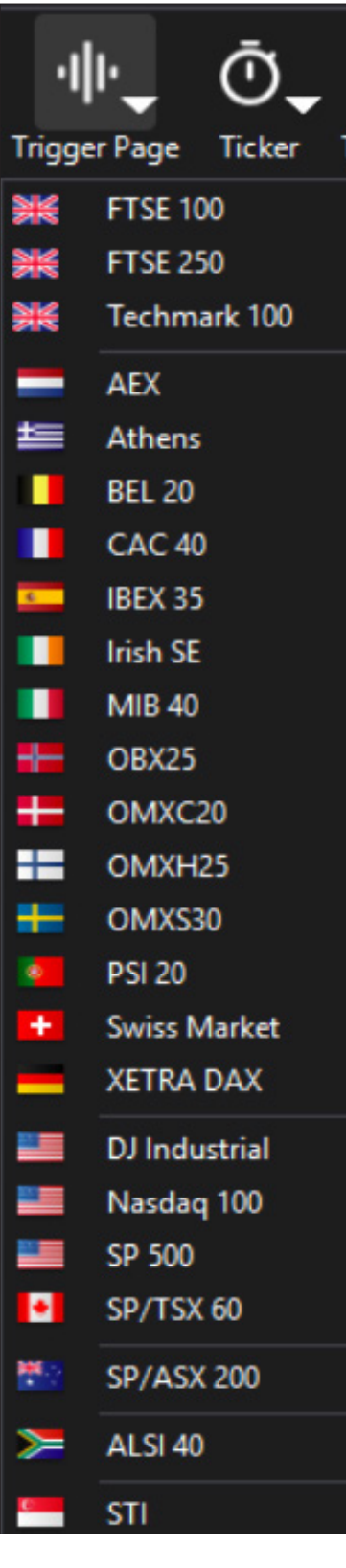

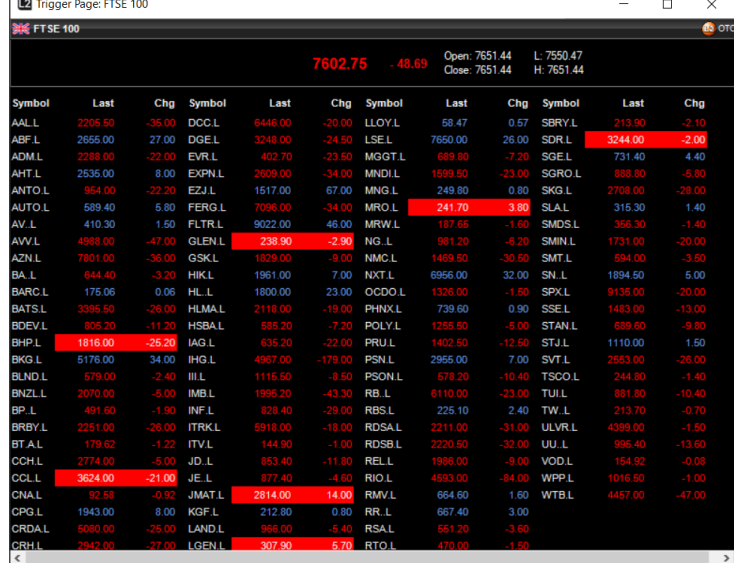

Lorsque votre page Trigger est ouverte, double-cliquez sur l'une des actions de la liste afin d'ouvrir une fenêtre L2.

Vous aurez ainsi accès à la profondeur de marché et pourrez négocier sur cette action. Vous pouvez laisser plusieurs pages Trigger ouvertes en arrière-plan lorsque vous négociez sur une action spécifique afin de garder un œil sur d'autres variations de cours possibles.

Vous pouvez également consulter la profondeur de marché en effectuant un clic droit sur une action et en sélectionnant « Add To L2 Screen ». D'autres options s'offrent à vous, notamment l'ouverture d'un ticket d'ordre (Deal Ticket) ou l'affichage du graphique en ticks (Tick Chart) pour cette action, et vous pouvez également faire glisser une action vers votre liste de favoris.

## **TICKER**

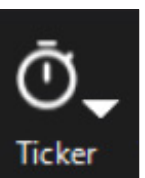

Les tickers vous fournissent des cours en temps réel dans une fenêtre réduite pouvant se glisser facilement dans la mise en page de votre plateforme. Vous pouvez créer jusqu'à trois fenêtres Ticker grâce à la liste des Bourses par défaut de L2 ou en utilisant Watchlist Pro pour créer votre propre Ticker personnalisé.

Pour y accéder, cliquez « Ticker » dans la barre d'outils de L2.

## FENÊTRE POSITIONS

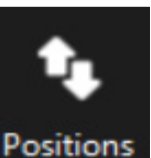

Un clic sur « Positions » vous permet d'afficher la fenêtre « Positions », vous permettant de :

- Voir les informations détaillées de vos ordres en cours et vos ordres d'ouverture
- Modifier des stops et des limites
- 
- Clôturer des positions

Parmi les informations affichées, vous trouverez le niveau auquel vous avez négocié, la taille de votre position, vos gains et pertes journaliers moyens et les stops et limites ajoutés. En utilisant le bouton « Aggregate », vous pouvez agréger vos positions afin d'obtenir un aperçu de votre exposition pour un instrument en particulier. Vous pouvez faire alterner le gain ou la perte de chaque position entre la devise locale de l'instrument et votre devise de base en utilisant l'icône « Currency Converter » en bas à gauche de la fenêtre.

#### EXPORTER LES DONNÉES DE LA FENÊTRE DE POSITIONS

Pour exporter vos positions vers une application externe, deux possibilités s'offrent à vous

- Sélectionnez les rangées que vous souhaitez copier et, en utilisant le menu contextuel, copiez les informations et collez-les dans l'autre application.
- Choisissez la fonction « Export », qui créera un fichier sur votre ordinateur comprenant toutes les positions de votre fenêtre avec la même mise en forme.

Cette fonctionnalité vous permet d'obtenir un registre électronique facile à lire pour les ordres individuels affichés sur le carnet d'ordres (Tradebook) de la plateforme L2.

## **TRADEBOOK**

Le TradeBook affiche votre historique de négociation, avec les ordres en cours dans le panneau supérieur et les ordres complétés (exécutés, rejetés ou supprimés) dans le panneau inférieur. Cet outil est idéal pour avoir une vue d'ensemble de la performance de vos transactions actuelles, notamment la taille, le prix et les dates d'expiration de vos ordres.

## PERSONNALISER VOTRE TRADEBOOK

Vous avez la possibilité de personnaliser votre TradeBook en filtrant les colonnes par champs pour faciliter votre recherche. Pour cela, il vous suffit de cliquer sur l'en-tête jaune d'une colonne et d'utiliser le champ de recherche pour trouver le filtre que vous souhaitez y appliquer.

Par exemple, si vous souhaitez chercher vos ordres par symbole, cliquez sur l'entête « Symbol » et choisissez celui qui vous convient.

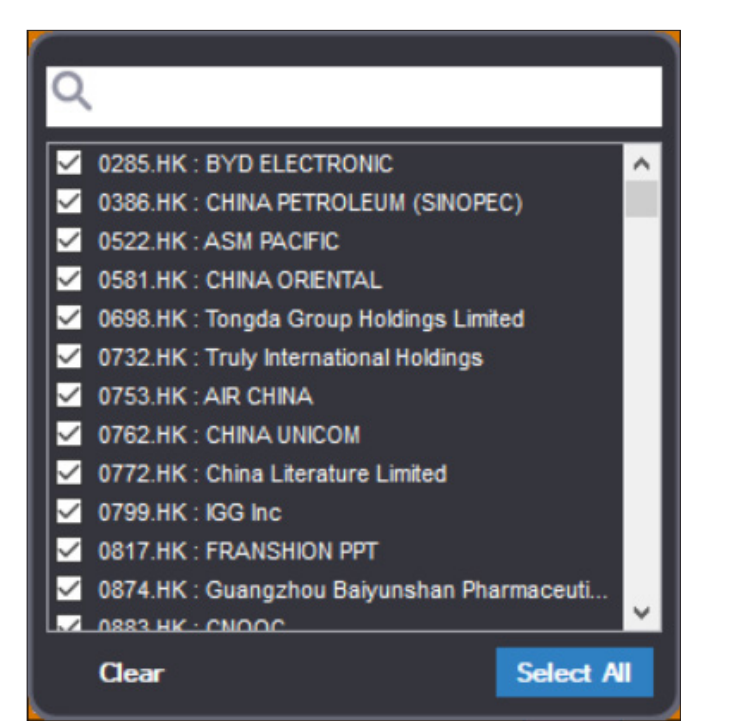

Pour effacer tous les filtres, cliquez sur « Clear Filter ».

Pour une flexibilité maximale, vous pouvez créer plusieurs Tradebooks, chacun avec leurs propres filtres. Ils sont sauvegardés lorsque vous fermez L2 et restent disponibles pour la prochaine utilisation.

#### COMMENTAIRES ET RAPPELS

Pour conserver des notes ou des rappels importants pour vos ordres, vous pouvez y ajouter un commentaire. Pour cela, faites un clic droit sur un ordre et sélectionnez « Comment » pour ouvrir une nouvelle fenêtre.

#### EXPORTER VOTRE TRADEBOOK

Pour exporter vos ordres vers une application externe à L2, deux possibilités s'offrent à vous : Sélectionnez les rangées que vous souhaitez copier et en utilisant le menu contextuel, copiez les informations et collez-les dans l'autre application. Vous pouvez également choisir la fonction « Export », qui créera un fichier sur votre ordinateur comprenant tous les ordres visibles sur votre TradeBook avec la même mise en forme.

## TRADE AUDIT

Cette fonctionnalité suit chaque étape de votre ordre et permet d'exporter facilement les informations vers Excel ou toute autre application similaire de Microsoft Windows.

## WATCHLIST PRO

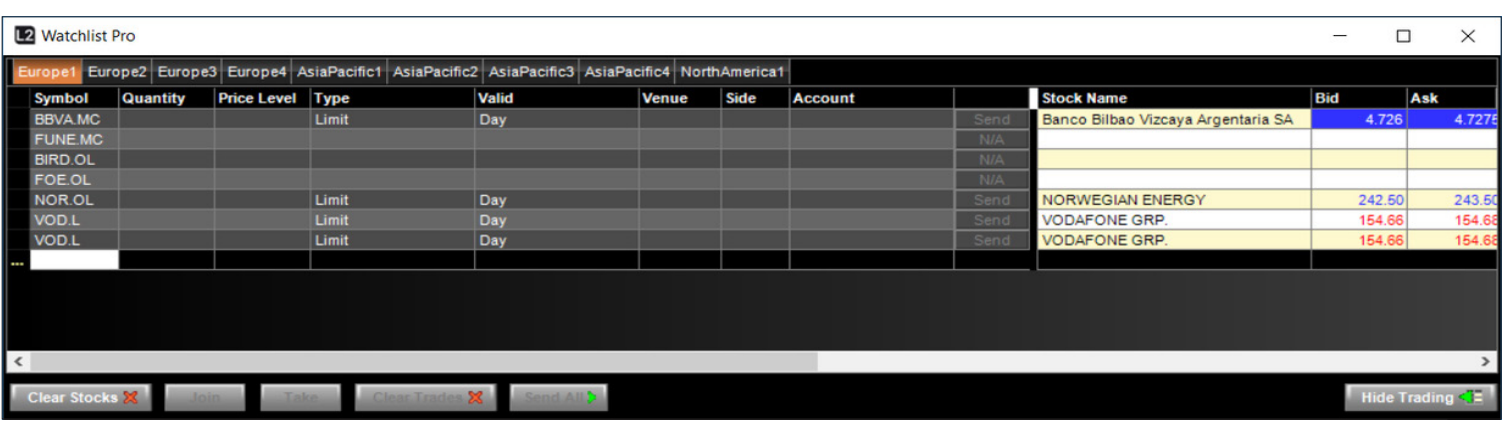

Watchlist Pro vous permet de créer plusieurs portefeuilles dynamiques. Vous pouvez faire glisser et déposer des actions depuis vos tickets d'ordre ou vos pages Trigger sur la liste de favoris : il vous suffit de faire glisser le nom de l'action vers la liste sur laquelle vous souhaitez la voir apparaître et toutes les informations y seront transférées.

Afin de gérer plus facilement vos portefeuilles, vous pouvez importer et exporter les informations entre Watchlist Pro et d'autres programmes tels que Word ou Excel. Pour cela, il vous suffit de copier/coller les informations d'une application à une autre. Cela signifie que si vous possédez une liste d'actions qui vous intéressent avec leurs codes dans une feuille de calcul ou un document, vous pouvez la copier et la coller dans votre liste de favoris et toutes ces actions seront recherchées et instantanément accessibles.

Dans Watchlist Pro, vous pouvez consulter la liste des actions qui vous intéressent et placer un ordre sans avoir à ouvrir un ticket d'ordre. Cliquez sur le bouton « Show Trading », puis en utilisant la colonne de gauche, vous pouvez sélectionner le type d'ordre, d'acheter ou de vendre, ainsi que le prix et la quantité que vous souhaitez.

Pour modifier ces valeurs, cliquez sur chaque colonne et saisissez les données de votre choix. Dès que les informations vous conviennent, cliquez sur le bouton « Send » situé au bout de la rangée de l'instrument concerné. Si vous souhaitez placer des ordres sur plusieurs actions simultanément, saisissez les informations puis cliquez sur le bouton « Send All » en bas de votre fenêtre.

Si vous souhaitez conserver les données de votre liste de favoris dans un document ou une feuille de calcul, cliquez sur l'action située en haut de la colonne de droite, appuyez sur la touche « Maj. » et faites défiler vers le bas jusqu'à ce que toutes les actions que vous souhaitez soient sélectionnées.

Faites ensuite un clic droit et sélectionnez « Copy », puis collez ces données dans votre document Word ou Excel.

## ALERTES

Les alertes personnalisables de la plateforme L2 surveillent les marchés pour vous et vous font gagner du temps en vous informant dès que les conditions de marché que vous avez spécifiées sont remplies.

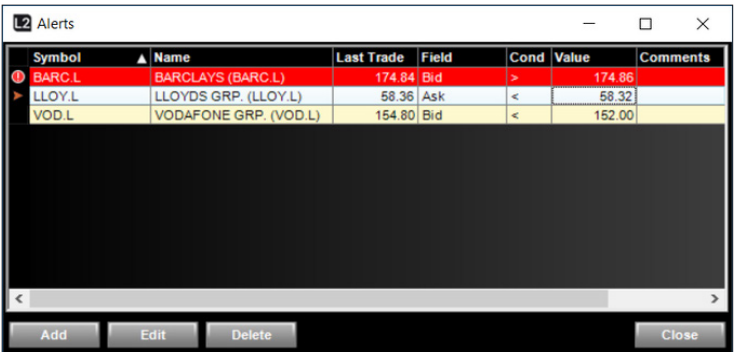

Pour cela, il vous suffit de choisir la valeur que vous souhaitez surveiller dans le champ « Stock » en saisissant son code - une boîte de recherche s'affichera avec les résultats correspondant - puis choisissez vos critères. Vous pouvez choisir parmi les cours acheteurs et vendeurs, la variation nette, le pourcentage de variation, pour lesquels vous pouvez définir un niveau de déclenchement dans les champs « Level » et « Condition ».

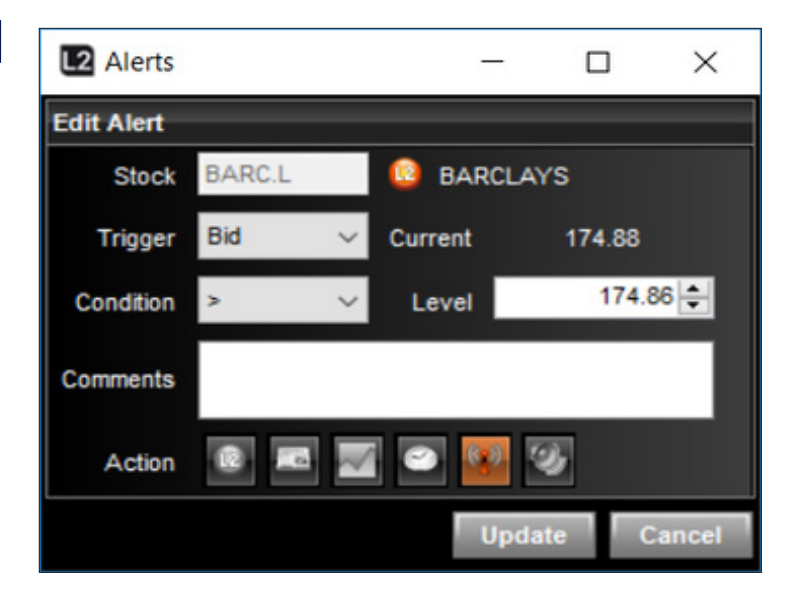

Pour finir, vous pouvez choisir quelle action sera effectuée lorsque l'alerte sera déclenchée, notamment ouvrir la fenêtre L2 concernée, un ticket d'ordre, un article de presse, un graphique en ticks, le tableau Time & Sales, un flash ou bien donner l'instruction à L2 de vous notifier avec un son.

Vous pouvez également définir des alertes depuis la plupart des fenêtres L2 existantes grâce au menu contextuel.

# **8. À RETENIR**

#### L2 CONVIENT UNIQUEMENT AUX INVESTISSEURS EXPÉRIMENTÉS

L2 est la plateforme que nous proposons aux investisseurs expérimentés. L2 est plus complexe et comporte des risques plus importants qu'une plateforme OTC CFD classique\* et ne convient donc pas à tout le monde. Avant de vous inscrire sur L2, assurez-vous de bien connaître et de comprendre la plateforme ainsi que les risques additionnels liés à son utilisation.

#### L2 COMPORTE DES RISQUES ADDITIONNELS À NOTRE PLATEFORME CFD STANDARD

Comme expliqué dans la Section 1, le produit final que vous recevez depuis la plateforme L2 est le même que celui que vous recevez depuis notre plateforme OTC CFD classique (i. e. un CFD avec nous). Les risques des produits liés aux deux plateformes sont donc très similaires. Cependant, la manière dont vous obtenez un CFD via L2 étant différente et plus complexe que via notre plateforme OTC CFD classique, L2 comporte des risques additionnels.

#### LA PLATEFORME L2 EST COMPLEXE

L2 vous permet d'accéder à la profondeur des marchés, et est donc plus complexe que les cours affichés sur une plateforme OTC CFD classique.

#### VOUS DEVEZ CONNAÎTRE LES RÈGLES ET LOIS RELATIVES À LA **BOURSE**

Avant de vous autoriser l'accès à L2 et de vous permettre de négocier le marché sous-jacent en notre nom, vous confirmez être responsable de la connaissance de toutes les règles et lois relatives à la Bourse sur laquelle vous négociez. Cela inclut les règles boursières (par ex. celles de la LSE), les règles relatives à la divulgation d'intérêts (par ex. les règles du Takeover Panel), ainsi que les règles de conduite du marché (par ex. le délit d'initié et les règles relatives aux abus de marché). Conformément aux clauses de nos Conditions Générales, vous devrez nous indemniser contre toute perte, amende, pénalité, ou autres frais similaires que nous encourons ou qui nous est imposé pour une raison quelconque (y compris en raison d'un manquement de votre part aux règles et lois relatives à la Bourse) par une bourse, un marché sous-jacent ou toute autre autorité réglementaire, portant de quelque façon que ce soit à l'ouverture ou à la clôture d'une transaction de votre part ou toute transaction connexe de notre part pour couvrir votre transaction. Pour éviter toute ambiguïté, cette indemnité s'étend à tout rappel d'action ou aux frais de rachat imposés par tout marché sous-jacent en rapport avec une transaction que vous avez placée.

#### VOUS DEVEZ CONNAÎTRE LE PROTOCOLE DE RSP

Si vous décidez de négocier avec des RSP par l'intermédiaire de L2, vous devez comprendre et respecter le protocole de RSP.

#### LES ERREURS NE PEUVENT PAS ÊTRE INVALIDÉES

Étant donné que nous ouvrons notre propre position sur le marché sous-jacent afin de vous fournir un contrat miroir, vous ne pouvez pas modifier ou inverser un ordre une fois exécuté. Vous devez donc prêter une attention toute particulière à la taille et au prix que vous saisissez lorsque vous placez des ordres. Si vous avez soumis un ordre de manière erronée ou incorrecte, vous êtes liés par la taille et le prix auxquels l'ordre a été exécuté.

#### L'UTILISATION DE L2 PEUT ENGENDRER DES FRAIS

Avant de commencer à investir via L2, vous devez comprendre pleinement les coûts auxquels vous vous exposez.

Vous pouvez être redevable de certains frais liés à l'utilisation de données selon la Bourse sur laquelle vous souhaitez négocier. Pour plus d'informations sur ces coûts, commissions et frais de financement, veuillez nous contacter.

\* i.e. une plateforme qui ne permet pas d'accéder à la profondeur des marchés et sur laquelle les cours acheteur et vendeur sont fournis par le courtier CFD.

## **INTRODUCTION**

Le Forex en direct est un service de négociation pour les investisseurs confirmés, disponible uniquement pour les clients professionnels d'IG ainsi que les investisseurs forex professionnels à haut volume. Ce service est disponible sur la plateforme L2 mais ne convient pas et n'est pas proposé à tous les clients L2.

Le Forex en direct favorise le trading de CFD sur forex avec des cotations issues des fournisseurs de liquidité Currenex d'IG. La plateforme L2 offre à nos clients tous les avantages de notre portail multi-banques couplé à la liquidité propre à Currenex, vous permettant d'exécuter des ordres directement dans le carnet d'ordres en notre nom tout en créant automatiquement une position CFD avec IG Markets.

Quel est son fonctionnement ? Pour activer le Forex en direct sur votre compte IG, vous devez tout d'abord l'activer dans vos préférences de compte sur la plateforme L2 en vous rendant dans My Account/Settings. Lorsque vous soumettez un ordre via L2 contre notre carnet d'ordres, notre système réalise une analyse instantanée des couvertures pour s'assurer que la transaction peut s'effectuer. Si celle-ci est autorisée, IG Markets envoie un ordre miroir à Currenex et vous obtenez simultanément une position CFD avec nous. Notre système dupliquera tous les ordres et les transactions et vous fournira une position OTC CFD correspondant exactement à ces ordres (veuillez nous contacter pour plus d'informations ou consulter notre site pour connaître les conditions de trading des CFD).

## FONCTIONNALITÉS

#### CONTRATS ET TAILLES DE LOTS

Les transactions du Forex en direct via la plateforme L2 sont soumis en lots standards. Un lot standard correspond à 100 000 unités de la devise de référence. Pour plus d'informations sur nos conditions de trading, veuillez consulter notre site ou contactez notre Service Clients.

#### OPÉRATION EN UN CLIC

Pour une négociation plus rapide, chaque ticket d'ordre peut bénéficier de l'opération en un clic en choisissant le mode « Limit Day » ou « MTK » dans l'option « One Click Dealing » du menu contextuel ou dans « Global Options ».

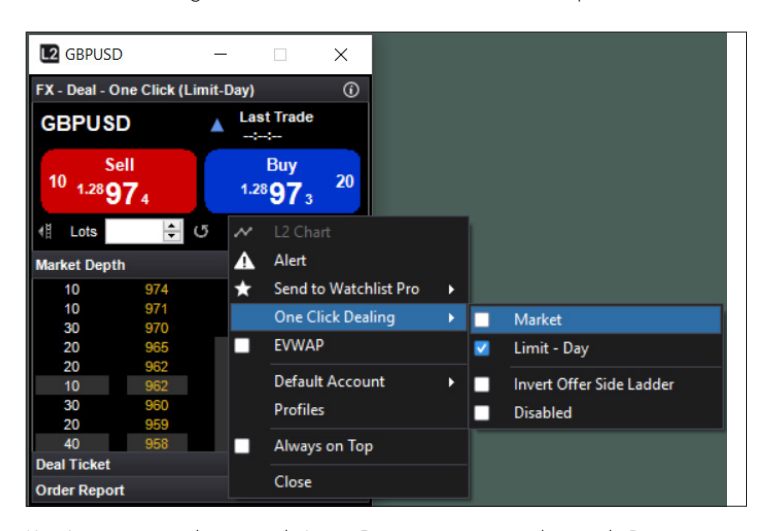

L'opération en un clic en mode Limit -Day envoie votre ordre vers la Bourse sous forme d'ordre limite valable pour la journée (Good For Day Limit order) au cours sur lequel vous cliquez. Par conséquent, si le cours demandé est disponible dans la quantité souhaitée, votre ordre sera exécuté. À l'inverse, si la taille que vous avez demandée n'est pas disponible au cours sur lequel vous avez cliqué ou si le marché évolue, votre ordre sera exécuté pour le montant disponible et le reste continuera à fonctionner comme un ordre au cours sélectionné jusqu'à la fin de la journée (23h00 heure de Paris). Vous pouvez bien entendu modifier ou annuler l'ordre ou le reste de l'ordre à tout moment.

L'opération en un clic en mode MTK envoie une instruction pour négocier au marché i.e. au cours du marché en vigueur pour la taille que vous avez demandée. Dans certains cas, votre ordre peut donc être exécuté à un cours différent de celui sur lequel vous aviez cliqué car le marché peut évoluer.

Veuillez noter que toutes les opérations en un clic en mode Limit-Day et MTK seront exécutés comme une seule position au cours moyen que vous recevez pour la transaction i.e. les exécutions partielles ne seront pas comptabilisées comme des transactions à part entière.

Les ordres Limit-Day ayant été exécutés partiellement ne seront pas comptabilisés sur votre compte tant que l'ordre entier ne sera pas exécuté ou que le reste de l'ordre ne sera pas annulé (si une exécution partielle a eu lieu).

## FONCTIONNALITÉ D'ORDRE

La plateforme L2 fournit une large gamme d'ordres, notamment Market, Stop, Limits et At-Best, tous ceux-ci pouvant être laissés en GTC ou Good for Day depuis le menu déroulant du ticket d'ordre.

De plus, la plateforme L2 vous permet de choisir si vos ordres stop se déclenchent selon le cours acheteur ou le cours vendeur.

Par exemple, le cours acheteur/vendeur actuel pour le GBP/USD indique 1,30076 - 1,30077. Vous ajoutez un stop pour acheter 50 lots de GBP/USD à 1,3009 et indiquez que le stop sera déclenché selon le cours vendeur. Votre ordre sera donc déclenché lors que le cours vendeur atteindra 1,3009, niveau auquel nous exécuterons en votre nom un ordre d'achat de 50 lots de GBP/USD au marché.

Cependant, si vous aviez choisi de déclencher l'ordre stop selon le cours acheteur, votre ordre aurait été déclenché lorsque le cours acheteur aurait atteint 1,3009, niveau auquel 50 lots de GBP/USD auraient été acheté au cours actuel du marché.

Veuillez noter que tous les ordres Good for Day seront effectifs jusqu'à 23h00, heure de Paris, heure à laquelle ils seront annulés.

Tous les ordres, à l'exception des ordres GTC, seront comptabilisés sur votre compte au cours moyen lors de l'exécution. Aucune partie de l'ordre ne sera exécutée tant que l'ordre complet ne sera pas exécuté ou qu'il ne sera pas annulé (si une exécution partielle a eu lieu).

Les ordres GTC seront comptabilisés sur votre compte immédiatement après chaque exécution partielle.

#### PROFONDEUR DE MARCHÉ

Chaque ticket d'ordre vous permet de voir jusqu'à 10 niveaux de profondeur de marché pour chaque paire de devises, vous permettant ainsi de surveiller l'avancée de vos ordres.

La profondeur de marché indique la quantité en termes de lots pour chaque cours disponible.

Vous pouvez également afficher la vue EVWAP sur le carnet d'ordres, qui fixe les quantités pour chaque cours et vous permet de prendre des décisionsbien plus éclairées.

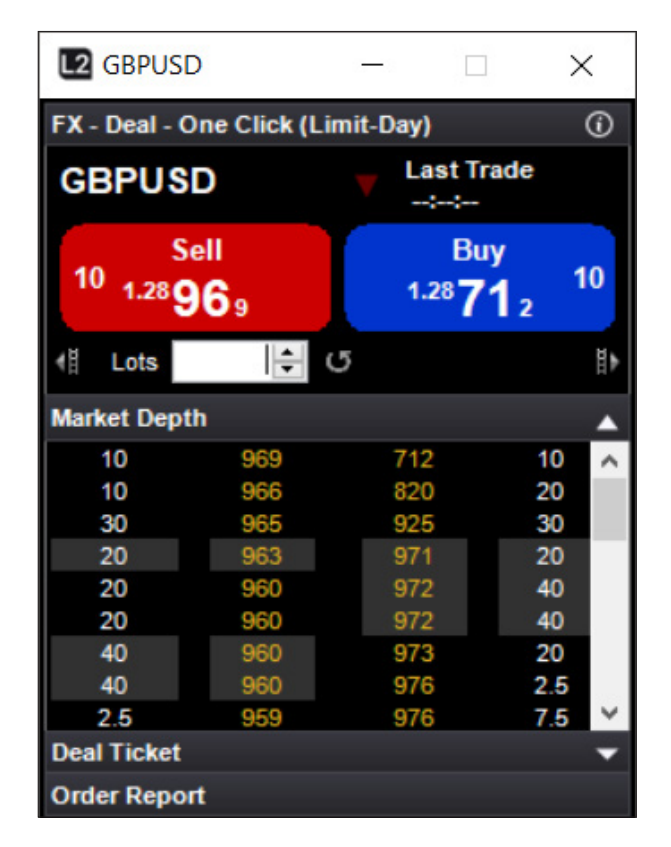

#### LIQUIDITÉ ET CONTRATS OTC

Le carnet d'ordres Currenex contient non seulement le propre pool de liquidité de Currenex, mais également la liquidité de des meilleurs banques à tout moment (jusqu'à 15 banques).

Cependant, si vous avez des doutes concernant la liquidité, la plateforme L2 permet également à nos clients de négocier exactement les mêmes contrats via notre offre OTC à spreads fixes.

## FONCTIONNALITÉS (SUITE)

Cela signifie que vous pouvez par exemple ouvrir une position via le service Forex en direct et la clôturer en négociant avec notre offre OTC à spreads fixes et à l'inverse, ouvrir un contrat avec notre offre OTC à spreads fixes et le clôturer via la plateforme L2.

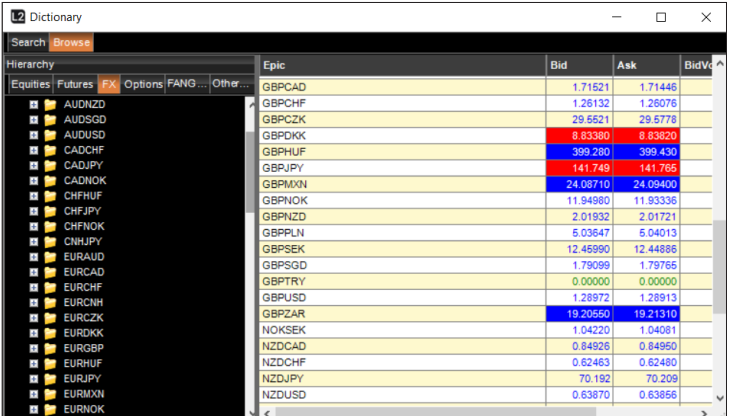

Vous avez même la possibilité de laisser des ordres contre des positions spécifiques pour que notre serveur les surveille au lieu de les placer dans le carnet d'ordres Forex en direct de Currenex.

Vous retrouverez notre offre OTC à spreads fixes en vous rendant dans Dictionnaire > OTC Contracts > Currencies.

#### EXEMPLE

Vous achetez 50 lots d'USD/CAD via L2. Vous souhaitez ajouter un stop en overnight sur la position mais craignez qu'un possible manque de liquidité durant la session overnight entraîne l'exécution de votre ordre à un cours qui ne vous serait pas favorable. Vous pouvez donc décider de laisser le stop dans notre serveur pour le surveiller et l'exécuter en votre nom. Dans ce cas, vous ajouteriez un stop à votre position depuis notre fenêtre Positions ouvertes ou placeriez un ordre depuis nos tickets d'ordre OTC.

## NOS FRAIS

Veuillez noter que le fait de négocier avec nous via Forex en direct sur L2 engendre des frais différents de ceux de nos autres produits forex, notamment notre offre de spreads fixes OTC.

Les taux de commission sur votre compte varient en fonction du volume des contrats que vous avez négociés au cours du mois précédent.

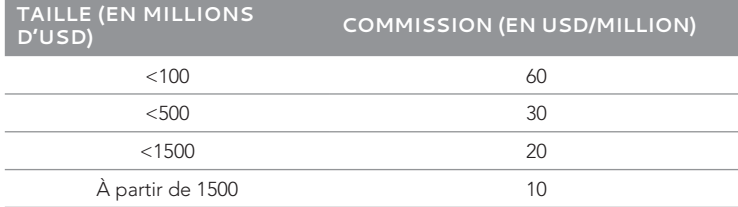

Voici deux exemples expliquant le calcul des frais :

#### **EXEMPLE 1**

Le client achète 10 lots d'EUR/USD (1 contrat = 100 000 EUR) à un taux de 1,3800.

Le montant notionnel négocié en EUR s'élève donc à 1 000 000 (10 lots à 100 000 EUR par lot)

Le montant notionnel négocié en USD s'élève donc à 1 379 000 (1 000 000 x 1,3799 (le taux moyen de notre cotation EUR/USD au moment où la transaction a été comptabilisée sur votre compte)).

Par conséquent, après avoir appliqué les frais de 60 \$ par million d'USD, la commission facturée pour cette transaction s'élève à 82,79 \$ ((1 379 000 USD/1 000 000)  $\times$  60).

## EXEMPLE 2

Le client achète 2 000 lots de GBP/JPY (1 contrat = 100 000 GBP) à un taux de 2,3700. Le montant notionnel négocié en USD est calculé comme suit :

Le montant notionnel négocié en GBP s'élève à 200 000 000 (2 000 lots à 100 000 GBP par lot).

Le montant notionnel négocié en USD s'élève donc à 264 000 000 (200 000 000 GBP x 1,3200 (le taux moyen de notre cotation GBP/USD au moment où la transaction a été comptabilisée sur votre compte)).

Par conséquent, après avoir appliqué les frais de 30\$ par million d'USD, la commission facturée pour cette transaction s'élève à 792 \$ ((264 000 000 USD/1 000 000) x 30).

Sauf accord contraire, toutes les commissions seront comptabilisées sur le compte libellé en USD. Les frais minimums sont de 30 \$.

Aucune commission ne sera facturée si vous négociez sur notre offre OTC à spreads fixes. Les frais liés à ces transactions sont inclus dans notre spread (vous trouverez ces informations dans nos conditions de trading).

## CONDITIONS D'UTILISATION / RÈGLES D'ENGAGEMENT

Le service Forex en direct de L2 est destiné aux investisseurs institutionnels et aux investisseurs forex professionnels à haut volume. Ce produit est complexe et ne convient et n'est pas proposé à tout le monde

Veuillez noter qu'IG a établi des relations de bonne foi avec les banques fournissant la liquidité afin de permettre à nos clients d'accéder à leurs taux de négociation dans le carnet d'ordres Forex en direct de L2. Toute réclamation provenant de nos contreparties concernant la négociation ou les tendances de négociation d'un client Forex en direct sur L2 sont susceptibles d'entraîner la suppression de tout ou partie des taux de négociation du carnet d'ordres Forex en direct sur L2 provenant de nos banques fournissant la liquidité.

Tout usage abusif de la plateforme ou manquement à négocier des volumes suffisants chaque mois peut également entraîner la restriction des droits de négociation ou la suppression de l'accès à la plateforme Forex en direct sur L2.

## PREMIERS PAS SUR LA PLATEFORME

Si vous souhaitez accéder au Forex en direct, veuillez contacter notre Service Clients, qui se tient à votre disposition pour définir vos besoins et vous guider dans le processus d'installation.

Après avoir contacté notre Service Clients, obtenu l'accès à L2 Forex et reçu un identifiant et un mot de passe pour la plateforme L2, vous pouvez suivre notre guide d'installation disponible sur notre site.

## ABUS DE MARCHÉ

Conformément au Règlement européen relatif aux abus de marché (MAR), différents comportements peuvent constituer un abus de marché, que vous trouverez dans le récapitulatif ci-dessous.

#### DÉFINITION DE L'ABUS DE MARCHÉ :

L'« abus de marché » constitue un délit criminel et civil dans le cadre des marchés financiers. Il comprend le délit d'initié, la divulgation illicite d'informations privilégiées et la manipulation de marché.

#### À QUI S'APPLIQUE LE RÈGLEMENT RELATIF AUX ABUS DE MARCHÉ ?

Le MAR a une portée extraterritoriale, ce qui signifie qu'il s'applique à toute personne interagissant ou pouvant avoir un impact sur les marchés de l'UE. Qu'il s'agisse d'une personne approuvée ou non par la FCA, ou basée au Royaume-Uni, dans l'UE ou à l'étranger, ou qu'il s'agisse d'un investisseur professionnel ou particulier, aucune différence n'est faite.

#### QUELS SONT LES MARCHÉS ET INVESTISSEMENTS COUVERTS PAR LE MAR ?

Le MAR couvre la négociation d'instruments financiers et produits associés, qu'ils soient négociés sur des places boursières ou de gré à gré. L'aspect extraterritorial de ce règlement signifie que tout comportement abusif par des personnes hors UE par le biais de sociétés non européennes ou des titres non listés dans l'UE peut être saisi si ce titre ou un titre associé est également négocié sur une Bourse, un MTF ou un OTF en Europe.

#### QU'EST-CE QUE LA MANIPULATION DE MARCHÉ ?

Le délit de manipulation de marché est applicable aux activités manipulatrices intentées ou effectives et peut être entrepris pour tout type d'ordre, notamment les ordres initiaux, les modifications, les mises à jour et les annulations. Vous trouverez ci-dessous des exemples de comportements pouvant constituer une manipulation de marché (liste non exhaustive) :

#### Manipulation de transactions :

Ce comportement consiste à réaliser des transactions ou des ordres (autre que pour des raisons légitimes) donnant ou étant susceptibles de donner un aperçu erroné ou trompeur de l'offre, de la demande, ou du cours d'un instrument financier ou d'un contrat au comptant lié sur matière première, ou de stabiliser le cours d'un instrument à un niveau anormal ou artificiel.

Voici des exemples pouvant constituer une manipulation de transactions par le biais d'aperçus erronés ou trompeurs :

- Acheter ou vendre des instruments à la clôture du marché avec l'intention de tromper les investisseurs qui agissent selon les cours de clôture, autre que pour des raisons légitimes ;
- « Laver » des transactions i.e. négocier lorsqu'il n'y a pas d'évolution de l'intérêt à titre bénéficiaire ou du risque de marché, ou lorsque le transfert de l'intérêt à titre bénéficiaire ou du risque de marché n'a lieu qu'entre des parties agissant de façon concertée, autre que pour des raisons légitimes ;
- « Painting the tape » i.e. réaliser une transaction ou une série de transactions qui sont affichées publiquement sur des écrans en vue de donner une impression d'activité ou de variation de cours ; ou
- Placer des ordres dans un système de négociation électronique à des cours supérieurs au cours de vente précédent ou inférieurs au cours d'achat précédent, et de les retirer avant leur exécution dans le but de donner l'impression qu'il existe une demande ou une offre pour cet instrument à ce prix.

Voici des exemples de manipulation de transactions par le biais du positionnement prix

- Les transactions ou les ordres qui assurent une position dominante de l'offre ou de la demande pour un instrument et ayant pour effet de fixer les prix ou de créer d'autres conditions de négociation inéquitables, autre que pour des raisons légitimes ;
- Les transactions pour lesquelles des ordres d'achat et de vente sont placés en même temps ou presque en même temps, au même prix et en même quantité par la même partie, ou par des parties différentes mais agissant de façon concertée, autre que pour des raisons légitimes ;
- Placer de petits ordres dans un système de négociation électronique, à des cours supérieurs au cours de vente précédent ou inférieurs au cours d'achat précédent, dans le but de faire évoluer les cours d'un instrument, autre que pour des raisons légitimes ;
- Exercer une pression abusive i.e. lorsqu'une personne a une influence importante sur l'offre ou la demande d'un instrument et adopte un comportement ayant pour but de positionner le cours à un niveau faussé ; ou
- Négocier sur une valeur ou une plateforme de valeurs dans le but d'influencer de manière abusive le cours d'un même instrument ou d'un instrument lié négocié sur un autre marché régulé.

#### Manipulation d'appareils :

Ce comportement consiste à réaliser des transactions ou des ordres utilisant des appareils fictifs ou tout autre forme de tromperie.

Voici quelques exemples de manipulation d'appareils :

- « Pump and dump », qui consiste à prendre une position longue sur un instrument puis à divulguer des informations positives erronées à propos de cet instrument, dans le but de faire augmenter son cours ; ou
- « Trash and cash », i.e. prendre une position courte sur un instrument puis divulguer des informations négatives erronées à propos de cet instrument, dans le but de faire baisser son cours.
- Faire évoluer des actions sur matière première physique, si cela donne ou est susceptible de donner une impression trompeuse de l'offre, de la demande ou du cours d'une matière première ou du livrable lié au contrat futures sur cette matière première.

#### Divulgation :

Cela consiste à divulguer des informations qui donnent ou sont susceptibles de donner une impression erronée ou trompeuse sur un investissement par une personne qui savait ou pouvait vraisemblablement avoir su que ces informations étaient erronées ou trompeuses.

Voici des exemples de comportements pouvant constituer un abus de marché par divulgation :

- Une personne publie une information sur un bulletin d'information sur internet ou un forum de discussion contenant des déclarations fausses ou trompeuses concernant le rachat d'une société cotée en Bourse, et cette personne sait que l'information est fausse ou trompeuse ; ou
- Une société cotée en Bourse fournit de manière imprudente des informations erronées ou trompeuses à propos de ses états financiers par l'intermédiaire du service d'information réglementaire de la Bourse de Londres.

#### QU'EST-CE QUE LE DÉLIT D'INITIÉ ?

Le délit d'initié se produit lorsqu'une personne (physique ou morale) possède des informations privilégiées et les utilise pour acquérir ou céder des instruments financiers auxquels ces informations se rapportent, pour son propre compte ou pour le compte d'une partie tierce, de manière directe ou indirecte. L'annulation ou la modification d'un ordre est également considérée comme un délit d'initié.

Voici quelques exemples de délit d'initié :

- X, un directeur chez B PLC déjeune avec Y, un ami. X dit à Y que sa société a reçu une offre de rachat supérieure au cours actuel auquel l'action se négocie. Y place un ordre selon le cours actuel de B PLC dans l'espoir que le cours augmentera dès que le rachat sera annoncé.
- Un employé de B PCL obtient l'information que B PLC a perdu un contrat important avec son client principal. Avant que l'annonce ne soit faite au service d'information sur la réglementation, l'employé, tout en n'étant pas dans l'obligation de le faire, vend ses actions B PLC sur la base de cette information.
- Avant la publication officielle des cours des actions sur la LME (London Metal Exchange), un investisseur sur métal apprend que les actions d'aluminium ont chuté drastiquement (information provenant d'un initié). Cette information est habituellement divulguée aux utilisateurs de cette Bourse. L'investisseur achète une quantité substantielle de futures sur ce métal sur la LME sur la base de cette information.
- Un employé d'un dealing desk d'une société spécialisée dans les produits pétroliers accepte la demande d'un client de placer un ordre d'achat sur les livrables des contrats futures sur le pétrole pour un mois en particulier. Avant d'exécuter l'ordre, l'employé négocie pour la société et pour son propre compte en prenant la même position, dans l'espoir qu'il pourra la vendre à profit en raison de l'augmentation significative du cours qu'engendrera l'exécution de l'ordre de son client. Dans ce cas, les deux transactions peuvent constituer un délit d'initié.

#### QU'EST-CE QUE LA DIVULGATION ILLICITE ?

Cela se produit lorsqu'une personne ayant accès à des informations privilégiées les divulgue à une autre personne en dehors du cadre de ses fonctions ou obligations professionnelles.

Voici quelques exemples de divulgation illicite :

- A, directeur de la société XYZ, déjeune avec B, un ami qui n'a aucun lien avec XYZ ou ses conseillers. A dit à B que sa société a reçu une offre de rachat ; ou
- Le directeur financier de la société XYZ appelle l'analyste d'une banque d'investissement et lui divulgue des informations concernant le compte de résultats tiré des derniers comptes de gestion non publiés de XYZ.
- Un employé ayant connaissance de données sensibles et confidentielles sur les prix, telles que des informations pas encore rendues publiques concernant l'existence ou la cotation d'une offre secondaire tel qu'un placement divulgue cette information en dehors du cadre de ses fonctions professionnelles habituelles.

## PROTOCOLE DE MARCHÉ LORS DE LA NÉGOCIATION AVEC DES RSP

La négociation directe avec un teneur de marché plutôt qu'un prestataire de services de détail (RSP) n'est normalement pas accessible aux non-membres de la LSE. En tant que fournisseur de L2 et membre de la LSE, l'ordre est placé en notre nom. Il est donc important de respecter le protocole de négociation en vigueur pour ce système.

Nous, en tant que fournisseur de L2, devons considérer les besoins de tous nos clients négociant avec un RSP, et serton dans l'obligation de supprimer rapidement l'accès au RSP à tout client pour lequel nous recevrions une réclamation de la part d'un teneur de marché. Cependant, le protocole de marché est globalement basé sur le bon sens. Cela ne doit donc pas décourager un investisseur d'utiliser des RSP.

Voici certains comportements susceptibles de constituer un manquement au protocole :

- Demander plusieurs cotations sans passer d'ordre. Le prix étant bloqué pendant 15 secondes, le cours de l'action pourrait évoluer en votre faveur durant cette période. S'il est possible de négocier lorsque le cours a évolué, il n'est pas acceptable de demander des cotations à plusieurs reprises et de ne négocier que si le cours évolue. Un RSP peut refuser d'honorer une telle transaction. Si vous recherchez un niveau particulier, vous devriez placer un ordre limite.
- Négocier sur des actions en évolution. Les RSP craignent d'être « interceptés » s'ils ne parviennent pas à faire évoluer leur prix sur une action connaissant un momentum, tout particulièrement dans le cas des actions SETSqx. Pour des actions SETSqx évoluant rapidement, mieux vaut passer un ordre par téléphone. Si la définition d'une action en évolution peut être subjective, le RSP exercera son droit de choisir avec qui il négocie. L'utilisation d'un RSP pour la négociation de momentum engendrera le retrait immédiat de ce système.
- Négocier avec un RSP et le carnet d'ordres. Si vous souhaitez placer un ordre de 20 000 actions et que les RSP proposent des prix par tranche de 10 000, vous ne pouvez pas en acheter 10 000 puis en acheter à nouveau 10 000 immédiatement. De la même manière, vous ne devriez pas en acheter 10 000 par le biais du RSP, puis 10 000 par le biais du SETS. Naturellement, le RSP doit avoir la possibilité de se défaire d'une partie de la position qu'il a prise si besoin est. Si vous devez acheter 20 000 actions, vous pouvez le faire grâce à un ordre limite, ou placer votre ordre par téléphone en contactant le Service Clients.

**IG EUROPE GMBH** 17 Avenue George V, 75008 Paris **T** +33 1 70 98 18 18 **E** info.fr@ig.com **W** IG.com

IG Europe GmbH, Manuel d'utilisation L2, mars 2022 **IG Francis et au Canada de la manuel de la manuel de la manuel de la manuel de la manuel de la manuel de la manuel d'utilisation L2, mars 2022** registre du commerce de Francfort sous le numéro HRB 115624 ; siège social Westhafenplatz 1, 60327 Francfort,<br>Allemagne). IG Europe GmbH (numéro d'enregistrement 148759) est autorisée et régulée par la Bundesanstalt<br>für Fi Prudentiel et de Résolution (Banque de France) de la mise en place d'un passeport européen autorisant IG Europe GmbH à proposer ses services en France. IG Europe France : RCS Paris n°842 197 287.